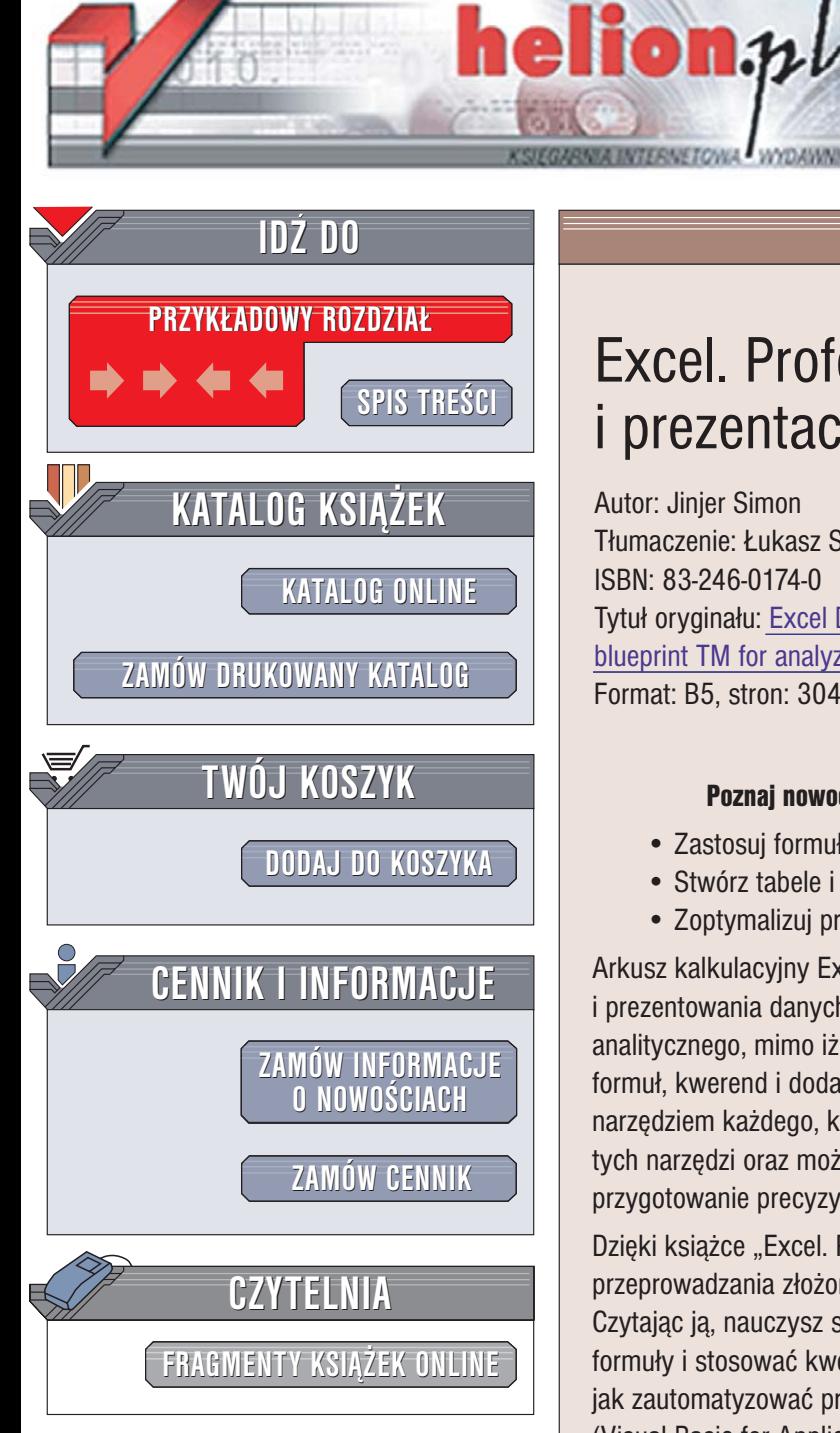

Wydawnictwo Helion ul. Chopina 6 44-100 Gliwice tel. (32)230-98-63 [e-mail: helion@helion.pl](mailto:helion@helion.pl)

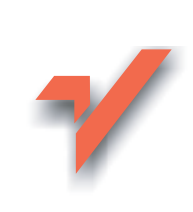

# Excel. Profesjonalna analiza i prezentacja danych

Autor: Jinjer Simon Tłumaczenie: Łukasz Suma ISBN: 83-246-0174-0 Tytuł oryginału: [Excel Data Analysis: Your visual](http://www.amazon.com/exec/obidos/ASIN/0764597809/helion-20) [blueprint TM for analyzing data, charts, and PivotTables](http://www.amazon.com/exec/obidos/ASIN/0764597809/helion-20) Format: B5, stron: 304

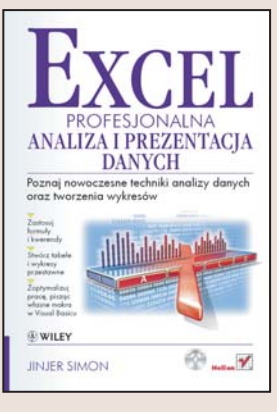

#### Poznaj nowoczesne techniki analizy danych oraz tworzenia wykresów

- Zastosuj formuły i kwerendy
- Stwórz tabele i wykresy przestawne
- Zoptymalizuj prace, piszac własne makra w Visual Basicu

Arkusz kalkulacyjny Excel najczęściej wykorzystywany jest do gromadzenia i prezentowania danych. Rzadziej stosowany jest w charakterze narzêdzia analitycznego, mimo iż ma do tego doskonałe predyspozycje. Odpowiednie połączenie formuł, kwerend i dodatkowych narzędzi sprawia, że Excel staje się niezastąpionym narzędziem każdego, kto dokonuje analiz finansowych i numerycznych. Wykorzystanie tych narzędzi oraz możliwości Excela w zakresie budowania wykresów umożliwia przygotowanie precyzyjnych i doskonale wyglądających zestawień.

Dzięki książce "Excel. Profesjonalna analiza i prezentacja danych" poznasz tajniki przeprowadzania złożonych analiz i tworzenia wykresów za pomoca Excela. Czytając ją, nauczysz się wykorzystywać formatowanie warunkowe, tworzyć złożone formuły i stosować kwerendy do filtrowania danych w arkuszu. Dowiesz się, jak zautomatyzować pracę za pomocą makr i jak tworzyć aplikacje w VBA (Visual Basic for Applications), dzięki którym znacznie przyspieszysz najczęściej wykonywane zadania. Przeczytasz również o dodatkach do Excela, które moga okazać siê przydatne podczas pracy nad analizami.

- Wprowadzanie danych
- Metody zaznaczania komórek
- Sortowanie i tworzenie niestandardowych porządków sortowania
- Tworzenie własnych filtrów wyświetlania
- Stosowanie formuł
- Wykorzystanie narzêdzia Solver
- Importowanie i przetwarzanie danych ze źródeł zewnętrznych
- Tworzenie wykresów
- Korzystanie z tabel i wykresów przestawnych
- Rejestrowanie i uruchamianie makr
- Definiowanie własnych formularzy i okien dialogowych

• Praca z dodatkiem Analiza Danych

Naucz się efektywnie korzystać z Excela i VBA

# <span id="page-1-0"></span>Spis treści

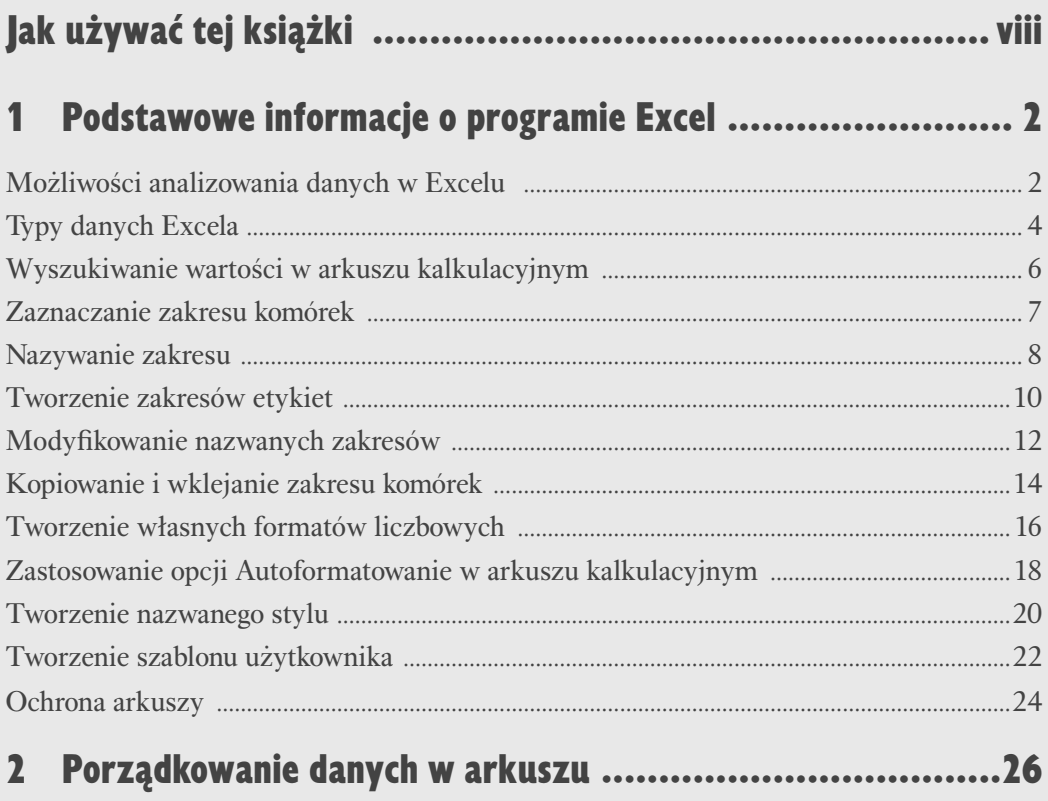

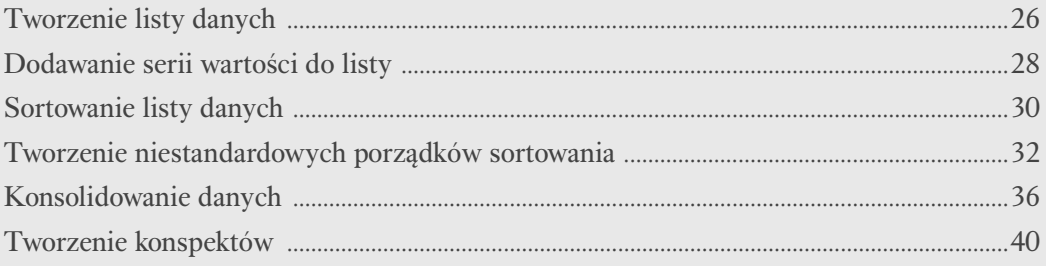

# 3 Przetwarzanie danych w arkuszu kalkulacyjnym ...............42

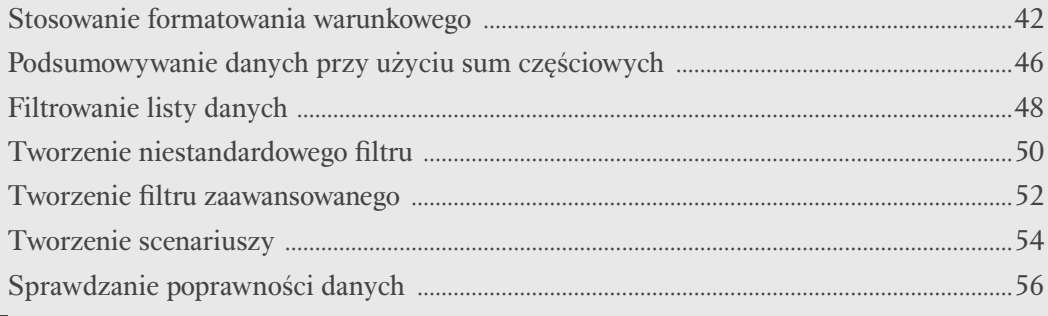

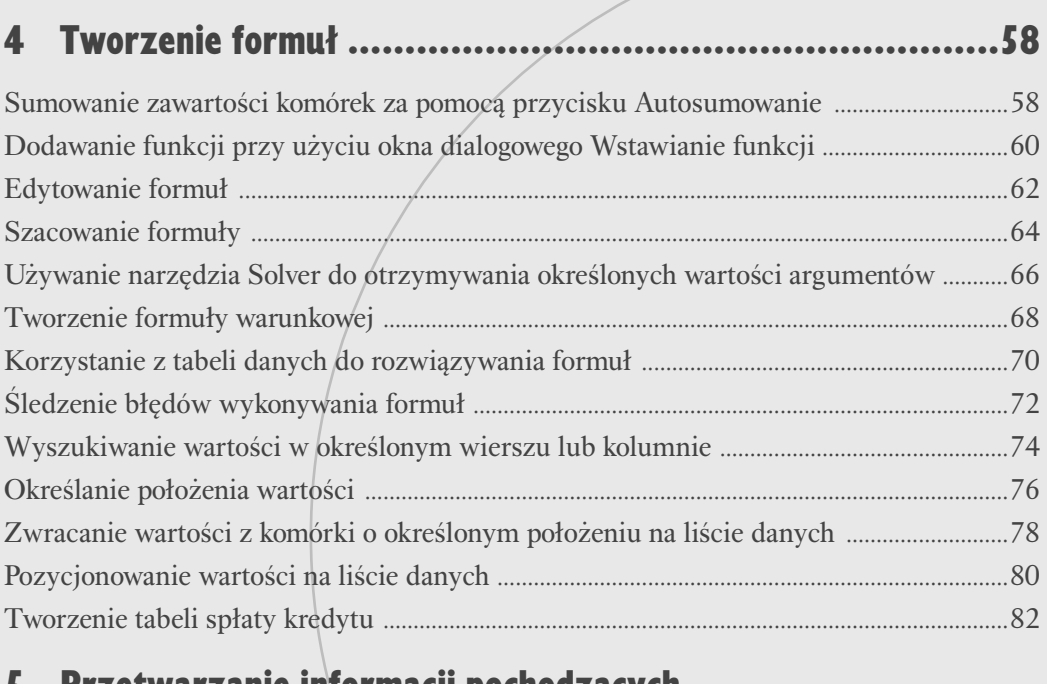

## 5 Przetwarzanie informacji pochodzących z zewnętrznych źródeł danych .......................................84

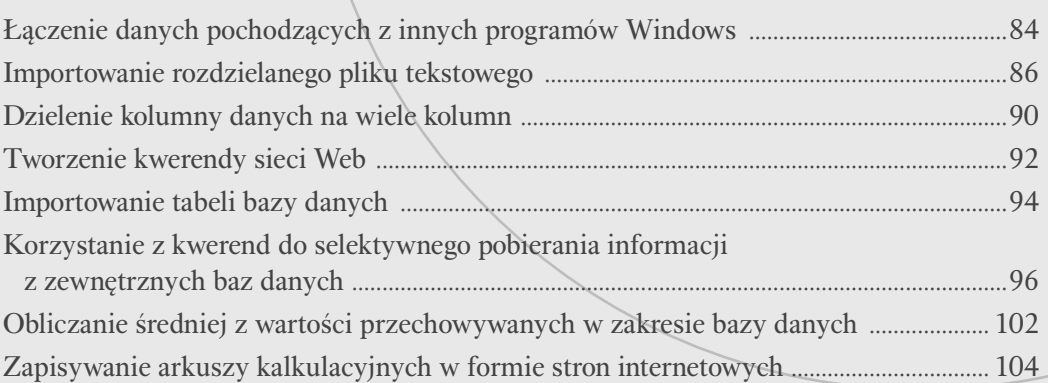

# 6 Sporządzanie wykresów danych .................................. 106

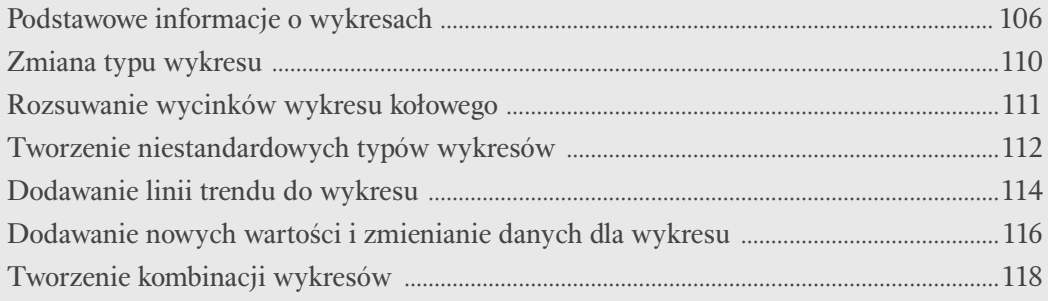

# **Spis treści**

# 7 Korzystanie z raportów tabel przestawnych ...................120

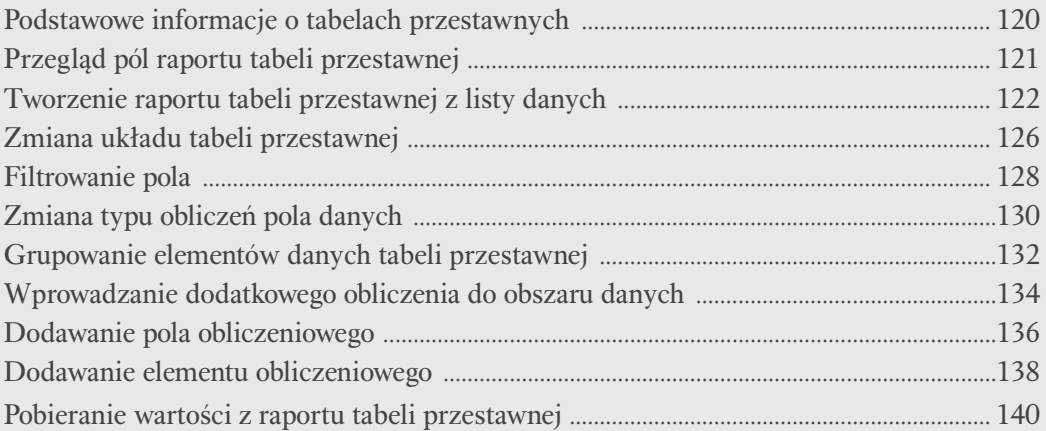

# 8 Tworzenie wykresów przestawnych ..............................142

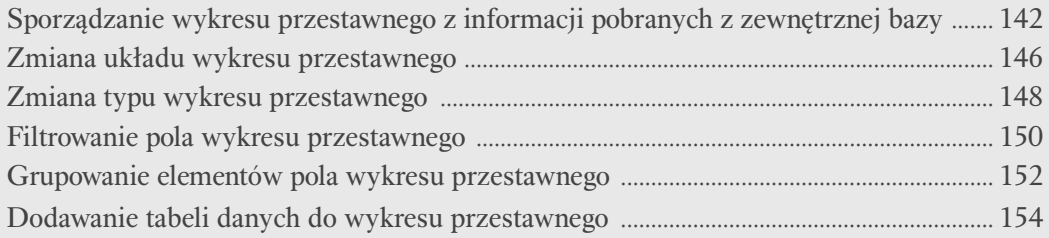

# 9 Automatyzacja zadań przy użyciu makr ........................156

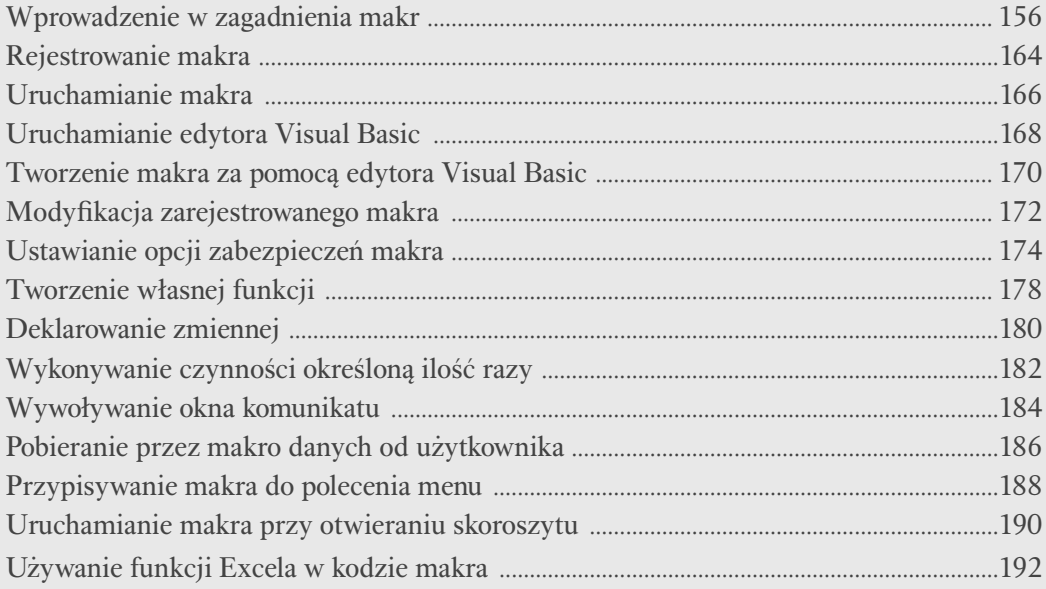

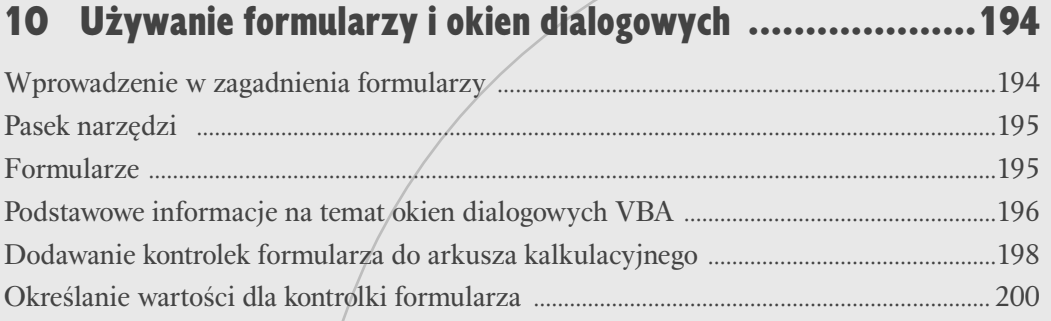

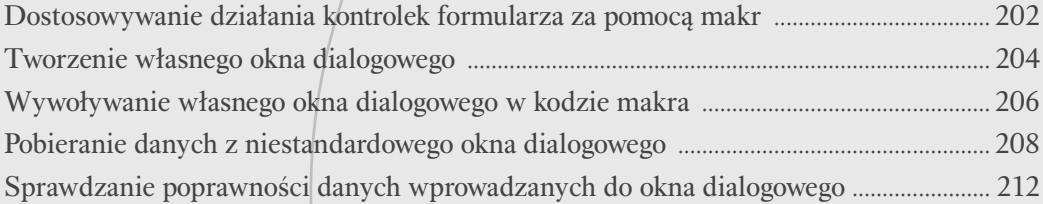

# 11 Używanie dodatku Analiza danych ..............................214

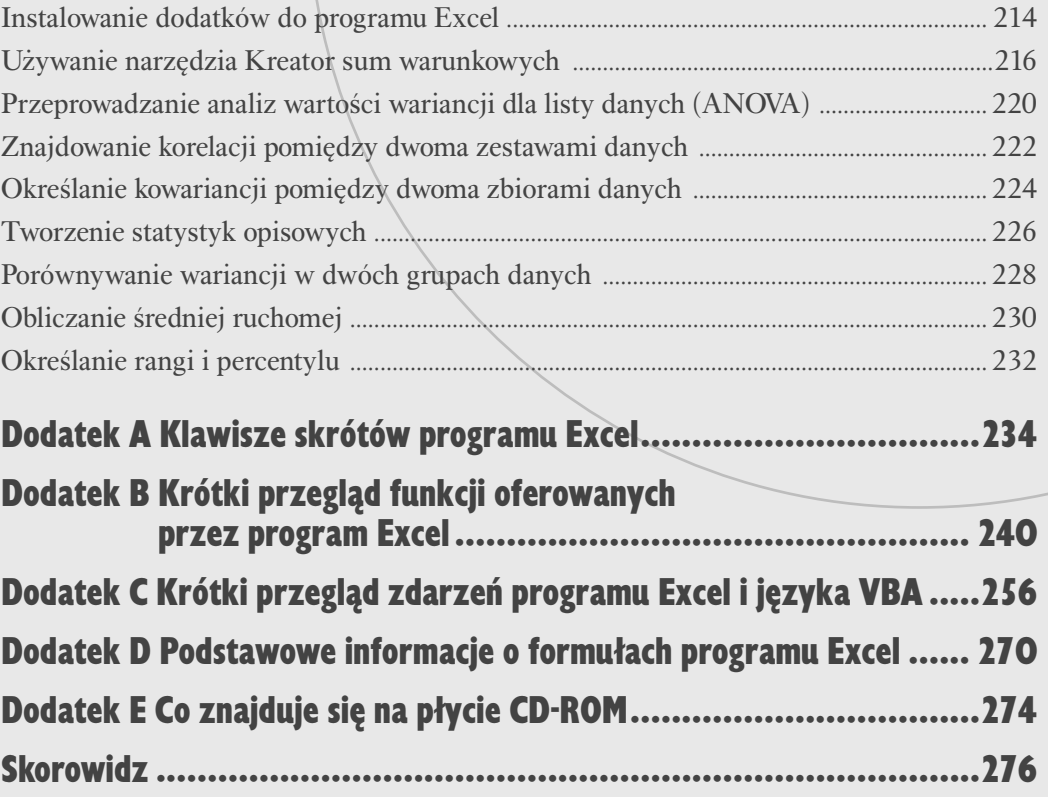

# <span id="page-5-0"></span>**Podstawowe informacje o tabelach przestawnych**

**Korzystając z tabeli przestawnej, możesz w szybki sposób tworzyć dynamiczne podsumowania list informacji utworzonych w Excelu lub pobranych z zewnetrznych baz danych Raporty tabeli przestawnej** sposób tworzyć dynamiczne podsumowania list z zewnętrznych baz danych. Raporty tabeli przestawnej pozwalają Ci na opracowywanie **tabelarycznych zestawień** czy też podsumowań rekordów danych na dwa lub więcej sposobów przez łączenie wartości pochodzących z różnych pól. Możesz w ten sposób analizować na przykład kwoty zamówień wypracowanych przez sprzedawców w poszczególnych województwach, odszukiwać całkowite wartości sprzedaży przypadające na każdego

#### **Filtrowanie i grupowanie danych**

z handlowców i szeregować ich według osiągniętych przez nich wyników. Wszystkie te działania możesz przeprowadzić dzięki prostym zmianom położenia pól w raporcie i stosowaniu odpowiednich kryteriów filtrowania.

Tabele przestawne są dynamiczne, ponieważ możesz modyfi kować ich wygląd i treść dosłownie w mgnieniu oka oraz tworzyć połączenia z oryginalnymi danymi w celu odświeżenia zawartości raportu po zmianie zawartości tabel źródłowych.

Do opracowania raportu tabeli przestawnej możesz użyć informacji z dowolnej bazy danych, do której Excel jest w stanie uzyskać dostęp. Więcej informacji o pobieraniu wartości z zewnętrznych źródeł danych znajdziesz w rozdziale 5.

Tabele przestawne okazują się najbardziej użyteczne w przypadku konieczności analizowania długich list danych, ponieważ oferują możliwość szybkiego filtrowania widocznych informacji w celu pokazania tylko niektórych wartości, a także ich grupowania w celu ukrywania lub odsłaniania określonych fragmentów informacji. Żeby skonstruować tabelę przestawną, powinieneś przeciągnąć odpowiednie pola — a w zasadzie etykiety danych — we właściwe miejsca raportu. Pole spełnia tu tak naprawdę rolę filtra Twoich danych, za pomocą którego możesz wybrać, jakie wartości mają zostać wyświetlone w tabeli dla określonego pola. Każde z pól posiada opcję *Wszystkie* pozwalającą Ci na pokazanie wszystkich możliwych dla niego wartości. Jeśli na przykład wybierzesz tę opcję w przypadku pola wierszy *Miesiące*, Ex-

#### **Ograniczenia tabel przestawnych**

Aby Twoje tabele przestawne działały właściwie, powinieneś stosować się do następujących reguł i wskazówek:

- każdej z kolumn Twojej listy danych powinieneś nadać etykietę, ponieważ program będzie z nich korzystał do utworzenia nazw pól raportu tabeli przestawnej;
- powinieneś usunąć ze swojej listy wszelkie sumy tworzone automatycznie, gdyż raport tabeli przestawnej utworzy komplet potrzebnych podsumowań w oparciu o pola tabeli;
- Excel utworzy tabelę przestawną z całej listy, a więc także ze wszystkich wartości znajdujących się w ukrytych

cel wyświetli wszystkie wartości dla każdego miesiąca. Jeżeli zechcesz pokazać jedynie określone wartości, będziesz je mógł wybrać pojedynczo w polach kolumn i wierszy. Pole strony umożliwia Ci wybranie tylko jednej wartości i w tabeli pojawią się wyłącznie wartości z rekordów spełniających kryterium filtrowania określone za jej pomocą. Więcej informacji na temat filtrowania znajdziesz w podrozdziale "Filtrowanie pola".

Po skonstruowaniu swojej tabeli danych będziesz mógł skorzystać z polecenia *Grupuj...* w celu połączenia elementów w jedną wartość lub przedstawienia określonego związku występującego pomiędzy danymi. Więcej informacji na temat możliwości grupowania znajdziesz w podrozdziale "Grupowanie elementów danych tabeli przestawnej".

komórkach. Jeśli nie chcesz, by ukryte dane znalazły się w raporcie, będziesz musiał przefiltrować swoją listę i wynik tego filtrowania umieścić w oddzielnym arkuszu kalkulacyjnym przy użyciu filtru zaawansowanego. Więcej informacji na ten temat znajdziesz w rozdziale 3.;

• program umożliwia Ci tworzenie raportów tabeli przestawnej zawierających w sumie maksymalnie 8000 elementów. W obszarze strony możesz umieścić co najwyżej 256 pól, dokładnie tę samą liczbę pól może też przyjąć obszar danych. Pojemność pozostałych obszarów jest ograniczana jedynie przez limity całkowitych rozmiarów tabeli.

#### **Typy danych tabel przestawnych**

Niezależnie od rodzaju źródła danych będziesz musiał spowodować, by pola danych źródłowych należały do jednego z następujących typów:

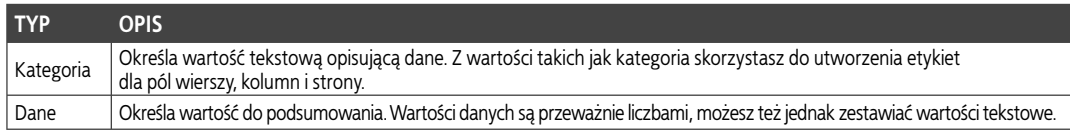

# **Przegląd pól raportu tabeli przestawnej**

Pola danych obecnych w Twoim arkuszu możesz dodać do raportu tabeli przestawnej przez przeciągnięcie ich do jednego z czterech obszarów: obszaru pól stron, wierszy, kolumn oraz danych. Każde z pól możesz umieścić w dowolnym obszarze, pamiętać jednak musisz, że wybranie miejsca wstawienia poszczególnych pól będzie miało zasadniczy wpływ na układ raportu.

Jednym z ciekawszych udogodnień oferowanych przez raport tabeli przestawnej jest to, że Excel automatycznie wstawia wiersz i kolumnę zawierającą podsumowania odpowiednich kolumn i wierszy tabeli.

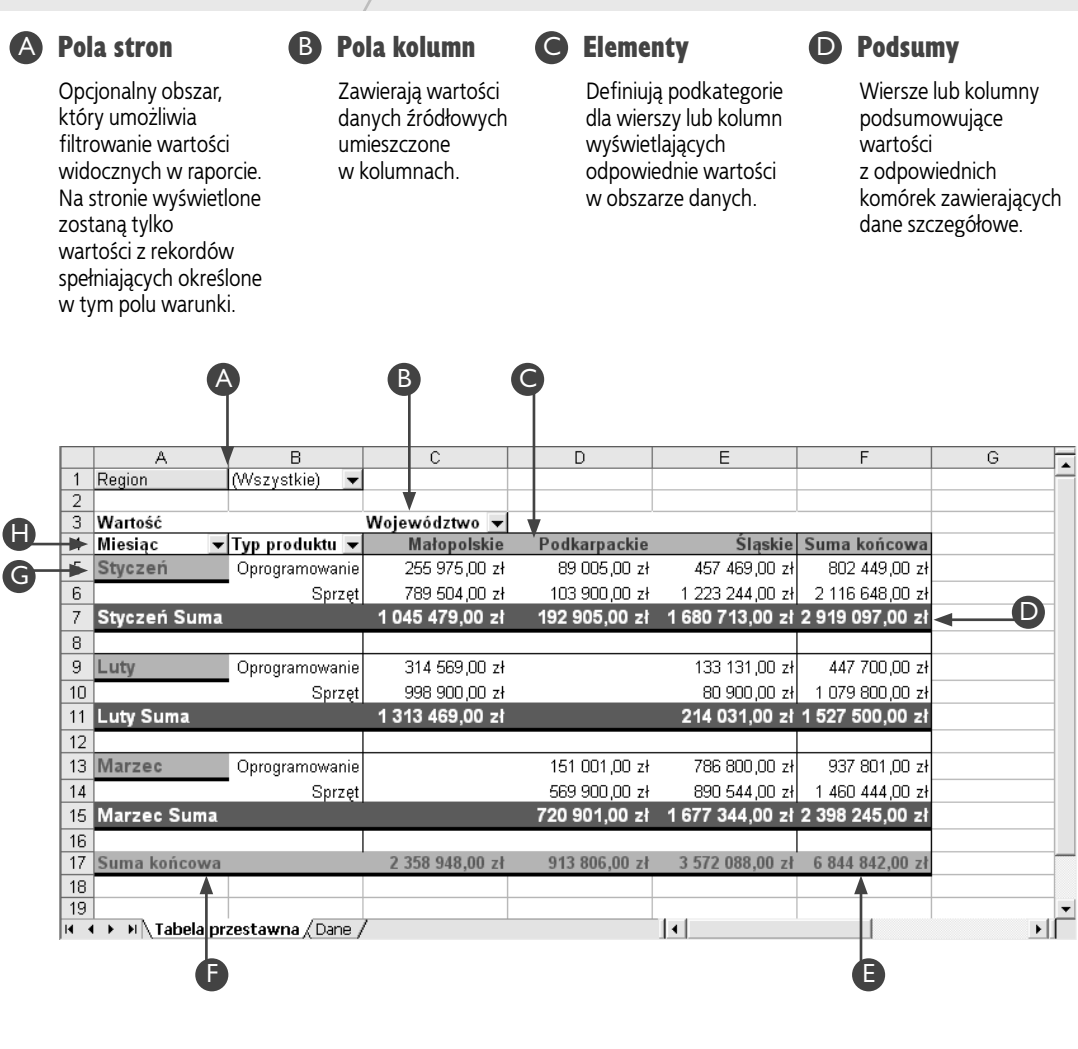

**H** Pola danych **G** 

Określają wartości danych źródłowych, które są podsumowywane w obszarze danych raportu tabeli przestawnej.

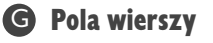

Określają wartości danych źródłowych, które mają się znaleźć w wierszach tabeli.

## **O** Obszar danych

Wyświetla informacje o podsumowaniu dokonanym przy użyciu wybranej funkcji zestawienia lub formuły użytkownika.

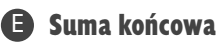

Wiersz lub kolumna zawierające sumy obliczone dla wszystkich danych widocznych w obszarze danych raportu.

# **Tworzenie raportu tabeli przestawnej z listy danych**

zięki możliwościom tworzenia tabelarycznych zestawień podsumowujących informacje tabele przestawne stanowią doskonałe narzędzie do szybkiestawień podsumowujących informacje tabele przego analizowania wartości pochodzących z opracowanych w Excelu list danych lub zewnętrznych baz danych. Korzystając z raportu tabeli przestawnej, możesz dynamicznie dostosowywać zestawienie i wybierać kolumny listy, które mają być podsumowywane.

Raport tabeli przestawnej możesz opracować przy użyciu narzędzia *Kreator tabel i wykresów przestawnych*, które umożliwi Ci skorzystanie z listy danych znajdującej się w bieżącym arkuszu kalkulacyjnym lub innym dostępnym skoroszycie programu Excel. Jeśli przed uruchomieniem kreatora zaznaczysz komórkę wchodzącą w skład listy, program automatycznie wstawi odpowiednie odwołanie w pole *Zakres* widoczne w drugim kroku działania narzędzia. Będziesz tu też oczywiście miał możliwość ręcznego wprowadzenia odniesień do stosownych zakresów definiujących listę.

Jeżeli Twoja lista danych nie znajduje się w bieżącym arkuszu, w polu zakresu będziesz musiał określić jej dokładne położenie, włączając w to informacje zarówno o przechowującym ją arkuszu, jak i skoroszycie, w którym jest on umieszczony. Osiągniesz to, wpisując nazwy skoroszytu i arkusza w znakach apostrofu, a nazwę pliku skoroszytu umieszczając dodatkowo w nawiasach kwadratowych. Chcąc na przykład skorzystać z danych zawartych na liście znajdującej się w arkuszu *Arkusz1* skoroszytu *ListaExcela.xls*, będziesz musiał podać następujące odwołanie do zakresu:

#### '[ListaExcela.xls]Arkusz1'\$A\$1:\$G\$100

Korzystając z kreatora, będziesz też musiał określić miejsce, w którym ma się znaleźć utworzony raport tabeli przestawnej. Może to być bieżący arkusz kalkulacyjny lub nowy arkusz dodany do bieżącego skoroszytu. Jeśli zdecydujesz się na umieszczenie raportu w istniejącym arkuszu, będziesz też musiał podać pierwszą komórkę dla tabeli przestawnej. Powinieneś wybrać komórkę, w której nie znajdują się żadne wartości. Jeśli jednak będzie ona zawierała jakieś dane, Excel umożliwi Ci zastąpienie jej wartościami z tabeli.

W podrozdziale tym przedstawiono sposób tworzenia raportu tabeli przestawnej z listy danych opracowanej w Excelu, możesz jednak skorzystać z tej samej procedury przy sporządzaniu raportu z informacji pobranych z zewnętrznej bazy danych. Więcej informacji na temat tworzenia wykresów przestawnych i raportów tabeli przestawnej z wykorzystaniem danych pochodzących z zewnętrznych źródeł znajdziesz w rozdziale 8.

#### **Tworzenie raportu tabeli przestawnej z listy danych**

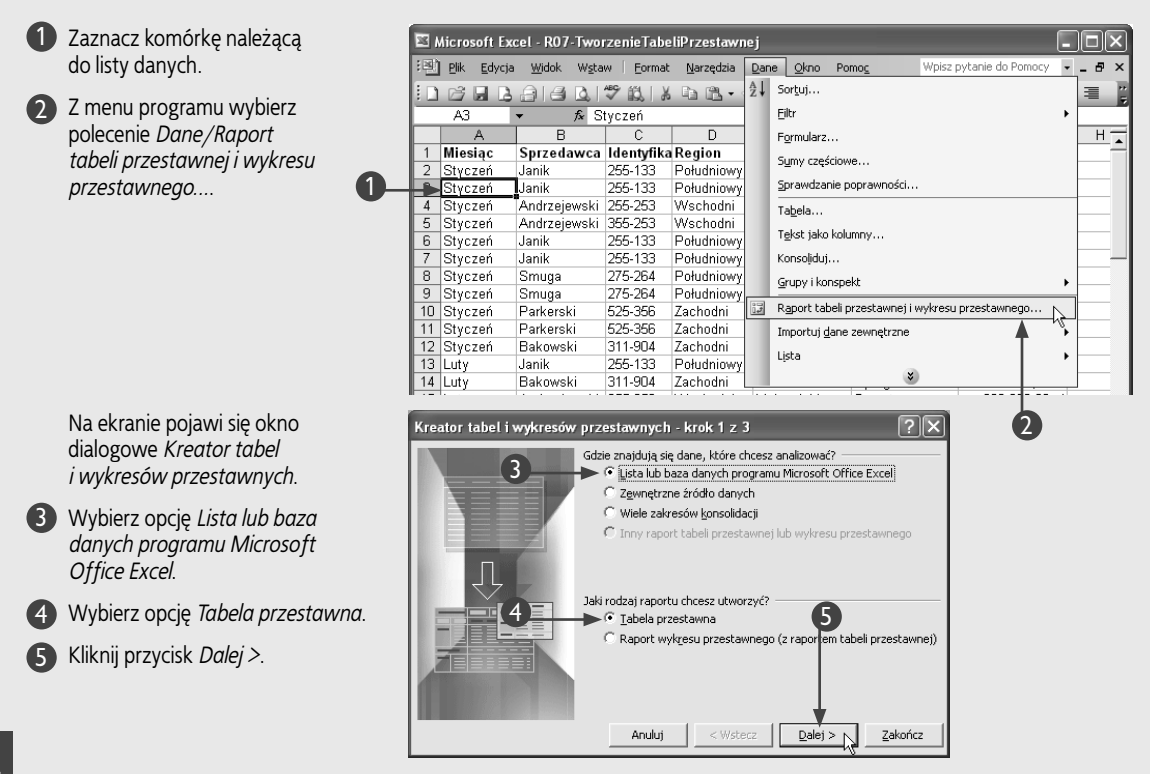

Rozdział 7. Korzystanie z raportów tabel przestawnych Rozdział 7. Korzystanie z raportów tabel przestawnych

Na ekranie pojawi się okno drugiego kroku kreatora.

Gdzie znajdują się dane, które chcesz wykorzystać? Sprawdź, czy w polu *Zakres:* 6 6 Œ Przeglądaj... wprowadzone zostało odwołanie Anuluj < Wstecz Dalej > N Zakończ do odpowiedniego zakresu komórek określających położenie listy.  $\boxed{?}$   $\boxed{\times}$ Kreator tabel i wykresów przestawnych - krok 3 z 3 Jeśli zakres widoczny w tym polu jest niewłaściwy, kliknij przycisk *Zwiń dialog* i wybierz odpowiedni obszar bezpośrednio w arkuszu. Gdzie chcesz umieścić raport tabeli przestawnej? 8  $\blacktriangleright$   $\odot$  Nowy arkusz Wybierz przycisk *Dalej >*. 7 C Istniejący arkusz 囤 Na ekranie pojawi się okno Kliknij przycisk Zakończ, aby utworzyć raport tabeli przestawnej. trzeciego kroku kreatora. Układ... Opcje... **Anului** < <u>W</u>stecz Dalej > Zakończ 8 Aby umieścić raport w nowym arkuszu kalkulacyjnym, wybierz pole opcji *Nowy arkusz*. 9 • Możesz tu również skorzystać z opcji *Istniejący arkusz* i wybrać odpowiednią komórkę, jeśli chcesz, by raport tabeli przestawnej pojawił się w bieżącym arkuszu. Wybierz przycisk *Układ...*. 9

Kreator tabel i wykresów przestawnych - k 7 2 z 3

 $|7|\times$ 

## **Wskazówka**

Korzystając z narzędzia *Kreator tabel i wykresów przestawnych*, możesz też tworzyć raporty używające danych pochodzących z wielu różnych źródeł jednocześnie. W zależności od opcji, którą wybierzesz w pierwszym kroku działania kreatora, w oknie drugiego kroku wyświetlone zostaną inne opcje. Więcej informacji na ten temat znajdziesz w rozdziale 8. W zamieszczonej poniżej tabeli zebrano krótkie opisy różnych typów źródeł danych wykorzystywanych przy tworzeniu tabel przestawnych:

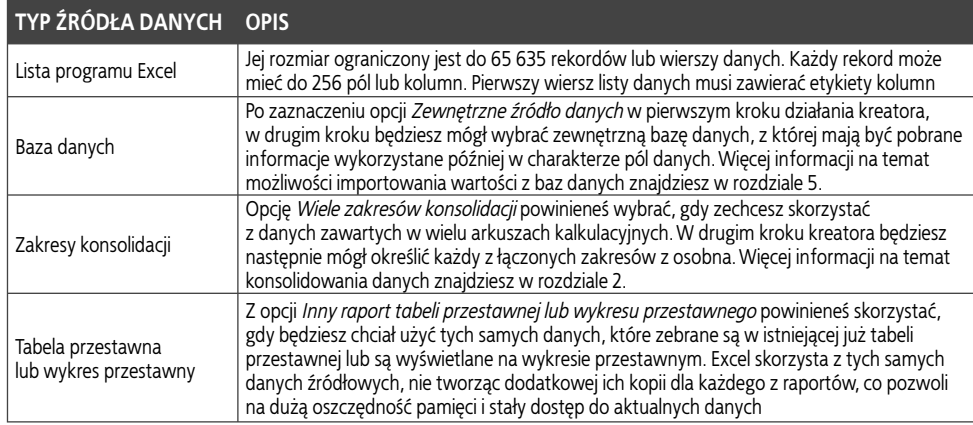

 $\Box$  cdn.  $\Box$ 

123

# **Tworzenie raportu tabeli przestawnej z listy danych** *(ciąg dalszy)*

**Raport tabeli przestawnej buduje się poprzez przecią-**<br>
nych obszarów tabeli aż do uzyskania wymaganego<br>
układu Nazwy kolumn i pola pojawiaja się na diagramie ganie odpowiednich nazw kolumn i pól do stosowukładu. Nazwy kolumn i pola pojawiają się na diagramie w formie przycisków pól, których możesz używać w dowolnych kombinacjach. Jeśli określony przycisk pola nie będzie widoczny w raporcie, odpowiadające mu wartości danych nie zostaną wyświetlone w tabeli przestawnej.

Wszystkie pola, które przeciągniesz do obszaru pól wierszy tabeli przestawnej, pojawią się w raporcie w postaci osobnych wierszy danych, wszystkie zaś pola, które umieścisz w obszarze pól kolumn, zostaną wyświetlone jako kolumny. Wszystkie pola, które przeciągniesz do obszaru pól danych, zostaną podsumowane i wyświetlone w głównej części tabeli. Gdy dane są wartościami numerycznymi, do podsumowania danych standardowo używana jest funkcja Suma, zaś funkcja Licznik stosowana jest w sytuacji, gdy są to dane tekstowe. Jeśli zechcesz zmienić sposób podsumowywania wartości, będziesz mógł wybrać inną funkcję z oferowanych przez program Excel. Więcej informacji na temat możliwości modyfikowania obliczeń w tabelach przestawnych znajdziesz w podrozdziale "Zmiana typu obliczeń pola danych".

W każdym z obszarów raportu tabeli przestawnej możesz umieścić większą ilość pól danych. Jeśli na przykład do obszaru pól wierszy zechcesz wstawić pole *Miesiąc*, a następnie dodać tam pole *Sprzedawca*, Excel wyświetli wartości sprzedaży w każdym miesiącu podzielone na podkategorie każdego ze sprzedawców. Możesz tu też określić wartość, która ma się znaleźć w odpowiednim polu każdego rekordu podsumowanego w tabeli, za pomocą przeciągnięcia tego pola do obszaru pola strony i wybrania dla niego odpowiedniej wartości. Jeśli na przykład umieścisz w polu stron pole *Region* i zaznaczysz jeden z regionów, w tabeli będą widoczne tylko dane pochodzące z tego właśnie wybranego regionu kraju. Więcej informacji na temat elementów raportu tabeli przestawnej znajdziesz w podrozdziale "Podstawowe informacje o tabelach przestawnych".

Po opracowaniu tabeli przestawnej będziesz mógł w prosty i szybki sposób zmienić jej układ przez przeciąganie poszczególnych elementów tabeli pomiędzy jej obszarami. Więcej informacji na ten temat znajdziesz w podrozdziale "Zmiana układu tabeli przestawnej".

#### **Tworzenie raportu tabeli przestawnej z listy danych** *(ciąg dalszy)*

Na ekranie pojawi się okno dialogowe *Kreator tabel i wykresów przestawnych — układ*.

- Wybierz jeden z przycisków pola widocznych 10 w prawej części okna.
- Przeciągnij zaznaczony przycisk do obszaru 11 pól wierszy tabeli przestawnej.

Kreator tabel i wykresów przestawnych - układ 1∝ Skonstruui raport tabeli przestawnej przeciągając przyciski pół z prawej strony do diagramu po lewej stronie. 10 Miesiąc Wartość STRONA KOLUMNA Sprzedaw 11  $\mathbb{R}^{\mathbb{Z}}$ Identyfika Region WIERSZ DANE Wojewód: Typ produ Pomoc OK Anului Kreator tabel i wykresów przestawnych - układ  $\overline{\mathbf{x}}$ Skonstruuj raport tabeli przestawnej, przeciągając przyciski pół z prawej<br>strony do diagramu po lewej stronie. Miesiąc Wartość STRONA Wojewód: KOLUMNA Sprzedaw Miesiąc Suma z Wartość Identyfika Region WIERSZ DANE 13 Wojewód: Typ produ  $\alpha$   $\overline{V}$ Pomoc Anului

Na ekranie ponownie pojawi się okno trzeciego kroku kreatora.

- Możesz w nim wybrać przycisk *Opcje...* w celu określenia szeregu ustawień związanych z formatowaniem i opcjami danych Twojej tabeli przestawnej.
- Kliknij przycisk *Zakończ*. 14

Excel utworzy zdefiniowaną tabelę przestawną i umieści ją w określonym przez Ciebie miejscu.

W oknie programu pojawi się pasek narzędzi *Tabela przestawna* oferujący Ci szereg możliwości zmiany wyglądu i sposobu działania wstawionego właśnie raportu.

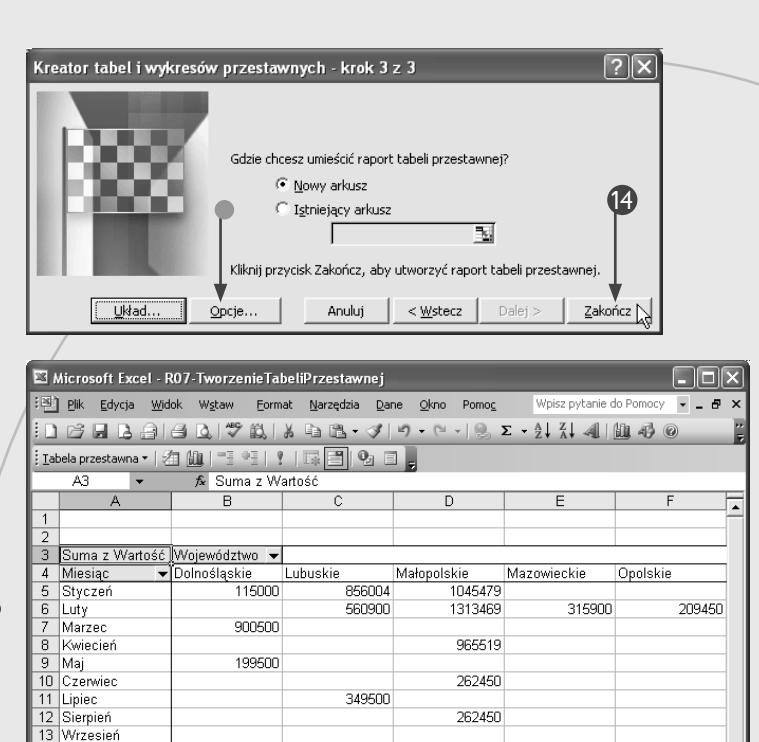

349500

2115904

3849367

315900

209450

## **Wskazówka**

14 Październik 15 Listopad

17 Suma końcowa

16 Grudzień

W czasie tworzenia i przeglądania tabeli przestawnej Excel wyświetla pasek narzędziowy *Tabela przestawna*. W poniższej tabeli zamieszczono opisy najważniejszych przycisków, które się na nim znajdują:

1215000

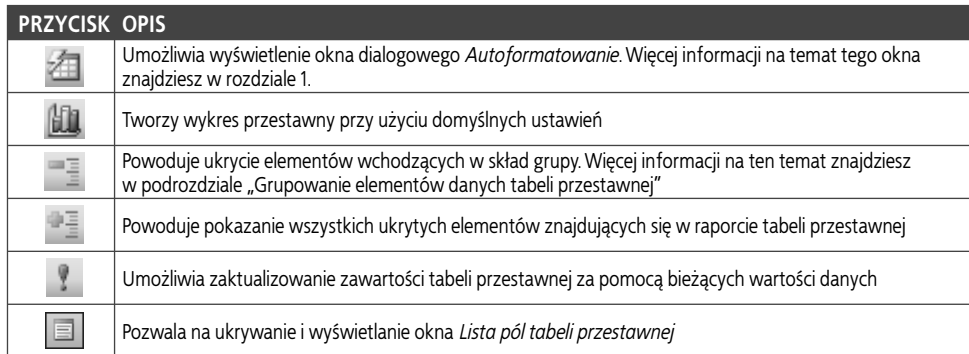

Z widocznego w lewym górnym rogu tabeli przestawnej pola stron możesz skorzystać w celu przefiltrowania wartości pochodzących z dużych list danych. Pole to umożliwia podzielenie raportu na oddzielne strony i wyświetlanie jedynie tych danych, które spełniają określone kryteria, choć możesz też wybrać tu opcję prezentowania wszystkich wartości. Więcej informacji na temat działania pola stron znajdziesz w podrozdziale "Filtrowanie pola".

Tabela przestawna umożliwia Ci bezproblemowe modyfikacje układu raportu, nie pozwala jednak na dodawanie lub usuwanie jakichkolwiek wierszy czy kolumn ani na zmianę zawartości którejkolwiek z komórek wchodzących w jego skład. Aby zmienić wartości widoczne w komórkach tabeli przestawnej, będziesz musiał wprowadzić odpowiednie modyfikacje w danych źródłowych.

# **Zmiana układu tabeli przestawnej**

abele przestawne sprawdzają się doskonale w przypadku przeprowadzania analiz danych, ponieważ<br>pozwalają Ci na szybkie dodawanie, przemieszczanie i usuwanie pól z raportu, dzięki czemu możliwe jest abele przestawne sprawdzają się doskonale w przypadku przeprowadzania analiz danych, ponieważ pozwalają Ci na szybkie dodawanie, przemieszczawprowadzanie natychmiastowych zmian wyświetlanych w nim wartości. Chcąc zmienić układ tabeli, powinieneś przeciągnąć wybrane pola do odpowiednich miejsc. Możesz w ten sposób na przykład przesunąć pola z obszaru pól wierszy do obszaru pól kolumn, a nawet wstawić do nich dodatkowe pola. Układ tabeli możesz również zmodyfikować poprzez wprowadzenie większej ilości nowych pól do obszarów pól wierszy lub kolumn.

Dodawanie nowych pól to tabeli przestawnej umożliwia Ci okno *Lista pól tabeli przestawnej*. W oknie tym widoczna jest lista wszystkich dostępnych pól tabeli, przy czym pola używane przez nią obecnie wyświetlane są za pomocą pogrubionej czcionki. Jeśli przeciągniesz nowe pole do obszaru, w którym znajduje się już jakieś inne, wówczas dodane pole spowoduje utworzenie podkategorii pola funkcjonującego wcześniej w tabeli.

W ramach tabeli przestawnej możesz przesuwać dowolne pole z każdego obszaru do któregokolwiek innego. Przemieszczenie pola nie powoduje zmian w warunkach fi ltrowania odpowiadających mu danych. Jeśli zatem na przykład przeglądałeś dane jedynie dla miesięcy *Styczeń* i *Luty*, a następnie przesunąłeś pole *Miesiąc* z obszaru pól wierszy do obszaru pól kolumn, w kolumnach nadal będą widoczne tylko wartości zebrane w miesiącach *Styczeń* i *Luty*. Więcej informacji na temat filtrowania tabeli przestawnej znajdziesz w podrozdziale "Filtrowanie pola".

W czasie, gdy przesuwasz lub dodajesz nowe pole do raportu tabeli przestawnej, Excel wyświetla linię wskazującą miejsce, w którym wstawi przemieszczane dane. Jeśli przeciągniesz pole do obszaru pól wierszy, program wstawi nowe pole z lewej strony wyświetlanej linii. Jeżeli zaś będziesz przeciągał je do obszaru pól kolumn, dodane pole zostanie wstawione pod widoczną w tabeli linią. Więcej informacji na temat elementów raportu tabeli przestawnej znajdziesz w podrozdziale "Podstawowe informacje o tabelach przestawnych".

#### **Zmiana układu tabeli przestawnej**

#### Dodawanie pola

- 1 Wybierz określone pole z listy widocznej w oknie *Lista pól tabeli przestawnej*.
	- W razie potrzeby możesz skorzystać z przycisku *Wyświetl listę pól* do otwarcia okna *Lista pól tabeli przestawnej*.
- 2 Przeciągnij pole do odpowiedniego obszaru tabeli przestawnej.
	- Linia przerywana będzie wskazywać miejsce, w którym znajdzie się nowe pole.
	- Wybrane pole pojawi się w odpowiednim obszarze raportu tabeli przestawnej.

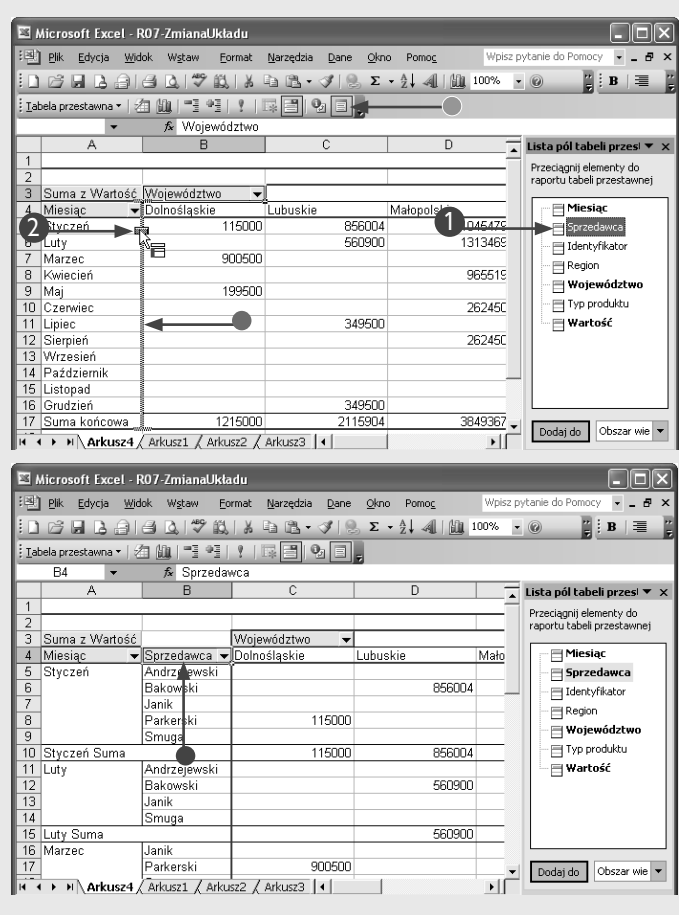

# Rozdział 7. Korzystanie z raportów tabel przestawnych  $R$ ozdział 7. Korzystanie z raportów tabel przestawnych

#### Przesuwanie pola

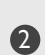

Wybierz określone pole 1 w raporcie tabeli przestawnej.

2 Przeciągnij wybrane pole do nowego obszaru.

> • Przerywana linia będzie wskazywać miejsce, w którym znajdzie się nowe pole.

• Tabela przestawna zostanie zaktualizowana, a dane związane z przesuniętym polem wyświetlane będą w odpowiednim obszarze raportu.

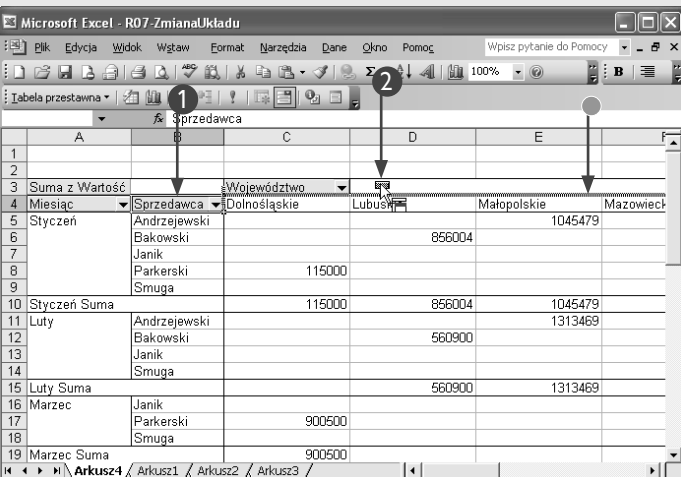

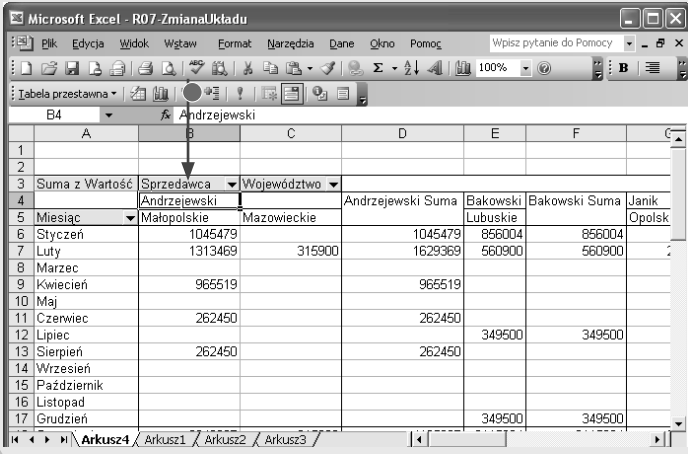

## **Wskazówka**

Układ tabeli przestawnej możesz również zmienić, korzystając z narzędzia *Kreator tabel i wykresów przestawnych*. W tym celu powinieneś zaznaczyć dowolną komórkę wchodzącą w skład raportu i wybrać z menu polecenie *Dane/Raport tabeli przestawnej i wykresu przestawnego...*. Spowoduje to wyświetlenie na ekranie okna trzeciego kroku kreatora. Więcej informacji na temat działania narzędzia znajdziesz w podrozdziale "Tworzenie raportu tabeli przestawnej z listy danych".

Jeśli w obszarze pól kolumn Twojej tabeli przestawnej znajduje się wiele pól danych, możesz zmienić ich kolejność w raporcie. Najprostszym sposobem zrobienia tego będzie oczywiście przeciągnięcie wybranego pola w odpowiednie miejsce, możesz też jednak skorzystać z poleceń dostępnych na pasku narzędzi *Tabela przestawna*. W tym celu zaznacz właściwą kolumnę i wybierz polecenie *Tabela przestawna/Kolejność*, aby zobaczyć listę dostępnych opcji menu dotyczących porządku pól w obszarze, a następnie wybierz pozycję, na której ma się znaleźć zaznaczona kolumna. Wybranie polecenia *Przenieś na początek* spowoduje na przykład umieszczenie kolumny na pierwszej pozycji, licząc od lewej strony raportu tabeli przestawnej.

Z tabeli przestawnej możesz w każdej chwili usunąć dowolne pole. Aby to zrobić, kliknij wybrane pole i przeciągnij je z powrotem do obszaru okna listy pól tabeli przestawnej. Podczas przeciągania zaznaczonego pola kursor myszki zmieni się ze strzałki w symbol przycisku, a czerwony znak X będzie wskazywał, że pole jest usuwane z tabeli przestawnej. Pamiętaj, że pole zostanie usunięte jedynie z raportu, jednak cały czas będzie się znajdowało na liście pól i w każdej chwili będziesz je mógł swobodnie z powrotem dodać do tabeli przestawnej.

# **Filtrowanie pola**

Iltrowanie każdego pola tabeli przestawnej, dzięki<br>
któremu będziesz mógł przeglądać tylko dane pochodzące z rekordów spełniających określone kryteria, pozwoli Ci na zaoszczędzenie sporej ilości czasu iltrowanie każdego pola tabeli przestawnej, dzięki któremu będziesz mógł przeglądać tylko dane pochodzące z rekordów spełniających określone kryi wysiłku podczas analizowania danych. Standardowo po dodaniu pola do raportu w jego wierszach lub kolumnach wyświetlane są wszystkie elementy. Pola możesz jednak filtrować w celu pokazania jedynie wybranych elementów czy też kombinacji elementów. Jeśli na przykład obszar pól wierszy zawiera pole *Miasto*, masz możliwość przefiltrowania tego pola w taki sposób, aby widoczne były jedynie wartości otrzymane dla określonych miast, powiedzmy dla Krakowa i dla Warszawy. Pamiętaj, że musisz wybrać przynajmniej jeden element dla każdego pola. Jeśli spróbujesz zamknąć okienko listy, nie wybrawszy z niej żadnej pozycji, na ekranie pojawi się odpowiedni komunikat błędu.

Elementy dostępne dla każdego z pól tworzone są w oparciu o dane, z których zbudowałeś raport tabeli przestawnej. Jeśli opracowałeś go, korzystając z utworzonej w Exce-

#### **Filtrowanie pola**

Kliknij przycisk strzałki widoczny 1 z prawej strony pola, które chcesz przefiltrować.

lu listy danych, elementami listy są etykiety pochodzące z odpowiedniej kolumny listy. Jeśli nie możesz znaleźć jakiegoś elementu wśród pozycji listy dla danego pola, powinieneś sprawdzić oryginalne wartości swoich danych. Jeśli utworzyłeś swój raport, używając danych z innego arkusza kalkulacyjnego Excela, musisz przejrzeć ten arkusz w poszukiwaniu odpowiedniej etykiety. Jeżeli zaś skorzystałeś z zewnętrznej bazy danych, będziesz mógł sprawdzić dane po zaimportowaniu ich do nowego arkusza kalkulacyjnego. Więcej informacji na temat możliwości pobierania wartości z zewnętrznych źródeł danych znajdziesz w rozdziale 5.

Jeśli dodasz jakieś pole do znajdującego się w lewym górnym rogu raportu tabeli przestawnej pola stron, również tam będziesz mógł wybrać wyświetlanie wszystkich danych dla elementów lub tylko dla elementów zaznaczonych. Jeśli zatem wybierzesz tam jeden element, w raporcie widoczne będą tylko wartości związane z tym jednym elementem. Więcej informacji na temat obszaru pola stron oraz pozostałych części raportu tabeli przestawnej znajdziesz w podrozdziale "Podstawowe informacje o tabelach przestawnych".

 $\Box$ 

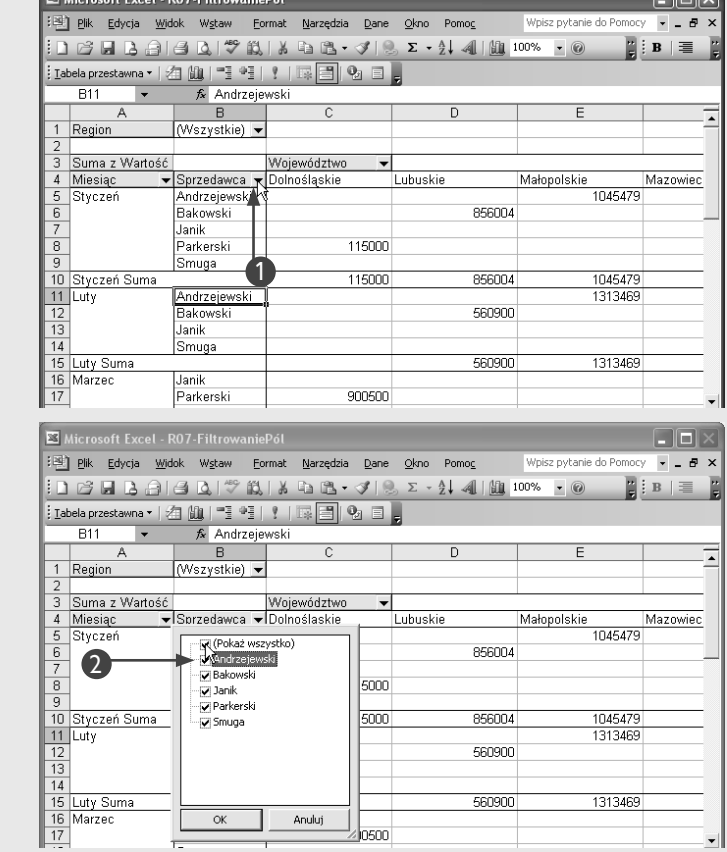

Na ekranie pojawi się okienko listy wszystkich elementów dostępnych dla wybranego pola.

Kliknij pole opcji *(Pokaż wszystko)* 2 w celu usunięcia zaznaczenia ze wszystkich pól opcji  $(znak \boxtimes zmieni sie na \Box).$ 

Rozdział 7. Korzystanie z raportów tabel przestawnych Rozdział 7. Korzystanie z raportów tabel przestawnych

Excel usunie znaki zaznaczenia ze wszystkich pól widocznych na liście.

Wybierz osobno każdy element, 3 który ma się pojawić w raporcie tabeli przestawnej (znak □ zmieni się na  $\boxtimes$ ).

Kliknij przycisk *OK*. 4

• Tabela danych zostanie automatycznie zaktualizowana i będzie wyświetlać tylko dane dla wybranych elementów przefiltrowanego pola.

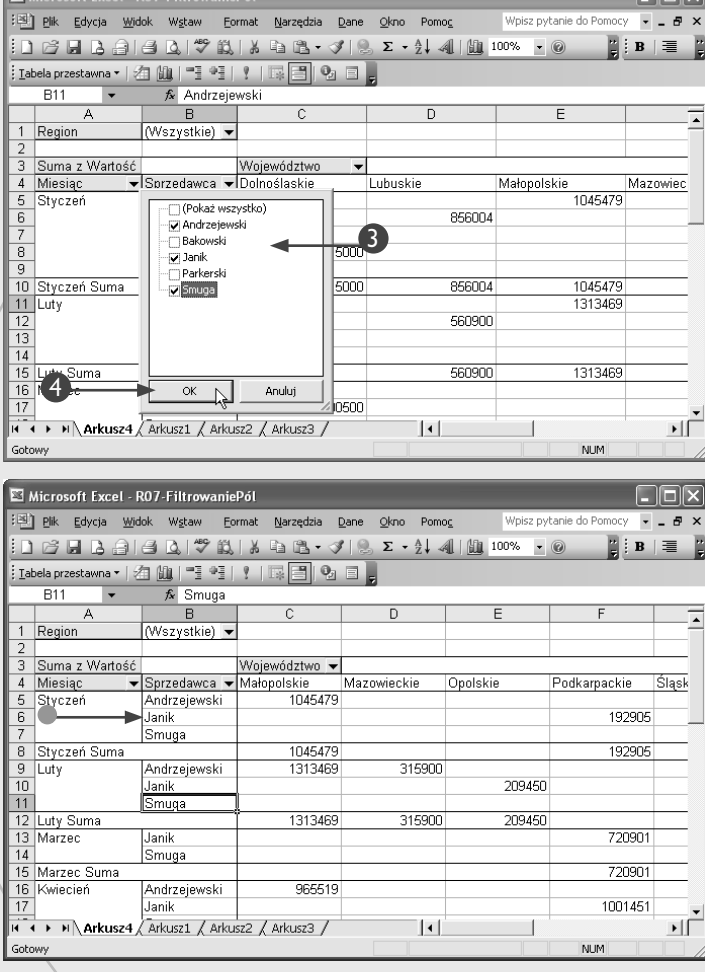

## **Wskazówka**

Jeśli lista dostępnych elementów jest dłuższa niż wymiary wyświetlającego ją okienka, po jego prawej stronie pojawi się pasek przewijania umożliwiający dostęp do pozycji niewidocznych w danej chwili. W celu wygodniejszego przeglądania elementów możesz również powiększyć okienko przez przeciągnięcie jego rogu lub którejś z krawędzi.

Jeżeli zmienisz rozmiary okienka i klikniesz w nim przycisk *OK*, Excel zapamięta jego ustawienia, co ułatwi Ci kolejne wybieranie elementów po ponownym otwarciu okna listy.

Jeśli zdecydujesz się przefiltrować wiele pól, wartości widoczne w obszarze pól danych będą się automatycznie aktualizować po każdej dokonanej

zmianie. W raporcie tabeli przestawnej widoczne będą wówczas tylko rekordy, które spełniają wszystkie określone w polach kryteria filtrowania. Jeżeli na przykład przefiltrujesz pole obszaru wierszy w taki sposób, by wyświetlane były tylko wartości dla miesięcy *Styczeń* i *Luty*, zaś pole obszaru kolumn tak, by pokazywane były dane jedynie dla województw *Śląskie* i *Podkarpackie*, w obszarze pól danych pojawią się wartości tylko z tych rekordów, które spełniają wszystkie określone warunki. Zapamiętaj, że zastosowanie filtrów nie powoduje usunięcia z raportu tabeli przestawnych jakichkolwiek danych, a jedynie ukrycie niektórych wartości. Jeśli w okienkach list pól wybierzesz inne elementy do wyświetlenia, Twój raport tabeli przestawnej zostanie natychmiast zaktualizowany.

# **Zmiana typu obliczeń pola danych**

**Czasie, gdy tworzysz raport tabeli przestawnej,**<br> **czenia**, podsumowując wartości, które pojawiają<br>
się w obszarze pół danych leśli na przykład pewna komór. Excel przeprowadza pewne **standardowe obli**się w obszarze pól danych. Jeśli na przykład pewna komórka zawiera całkowitą wartość sprzedaży w województwie małopolskim osiągniętą w styczniu, program określa tę wartość poprzez zsumowanie wszystkich danych na temat odpowiednich sprzedaży odnalezionych w oryginalnym zbiorze informacji. Jeżeli będą to wartości sprzedaży czterech pracowników działu handlowego, Excel podsumuje te dane i wstawi je do wynikowej komórki.

Sposób tworzenia podsumowania możesz zmienić, rezygnując ze standardowego działania sumowania na rzecz jakiejś innej funkcji. Excel pozwala Ci tu wybrać jedną z jedenastu różnych funkcji, wśród których znajdują się takie operacje jak wyznaczanie ilości wystąpień danej w zbiorze czy wyszukiwanie największej wartości. Jeśli na przykład wybierzesz funkcję *Licznik*, w tabeli przestawnej pojawią się wartości określające liczby wystąpień danych liczbowych w oryginalnym zbiorze informacji. Jeśli zatem w województwie małopolskim dokonano czterech sprzedaży w określonym miesiącu, w odpowiedniej komórce pojawi się liczba 4, nie zaś sumaryczna wartość sprzedaży.

**Zmiana typu obliczeń pola danych**

Zmiana funkcji podsumowującej jest natychmiast odzwierciedlana w wartościach widocznych w obszarze pól danych raportu. Jeśli zatem wybraną funkcją zostanie *Licznik*, a polem znajdującym się w obszarze danych będzie na przykład *Wartość*, nazwą widoczną w polu danych będzie *Licznik z Wartość*.

Wybraną funkcję możesz również dostosowywać do swoich potrzeb przez ustawienie odpowiednich opcji w oknie dialogowym *Pole tabeli przestawnej*. Możesz na przykład za jego pomocą określić, jakim procentem całkowitej sumy jest suma wartości obliczona dla danej komórki, używając w tym celu kombinacji funkcji z możliwością wyświetlania informacji w postaci procentu określonej wartości.

Niektóre z niestandardowych typów obliczeń wymagają podania dodatkowych informacji dotyczących sposobu przeliczania danych. Będziesz zatem musiał zdefiniować tu zarówno pole wykorzystywane w obliczeniach, jak i wartość używaną w nich dla tego pola. Na przykład w celu określenia różnicy pomiędzy wartościami sprzedaży osiągniętymi w danymi miesiącu i miesiącu poprzednim powinieneś w polu listy *Pokaż dane jako* wybrać pozycję *Różnica*, w polu *Pole podstawowe* — opcję *Miesiąc*, zaś w polu *Element podstawowy* — pozycję *(poprzedni)*.

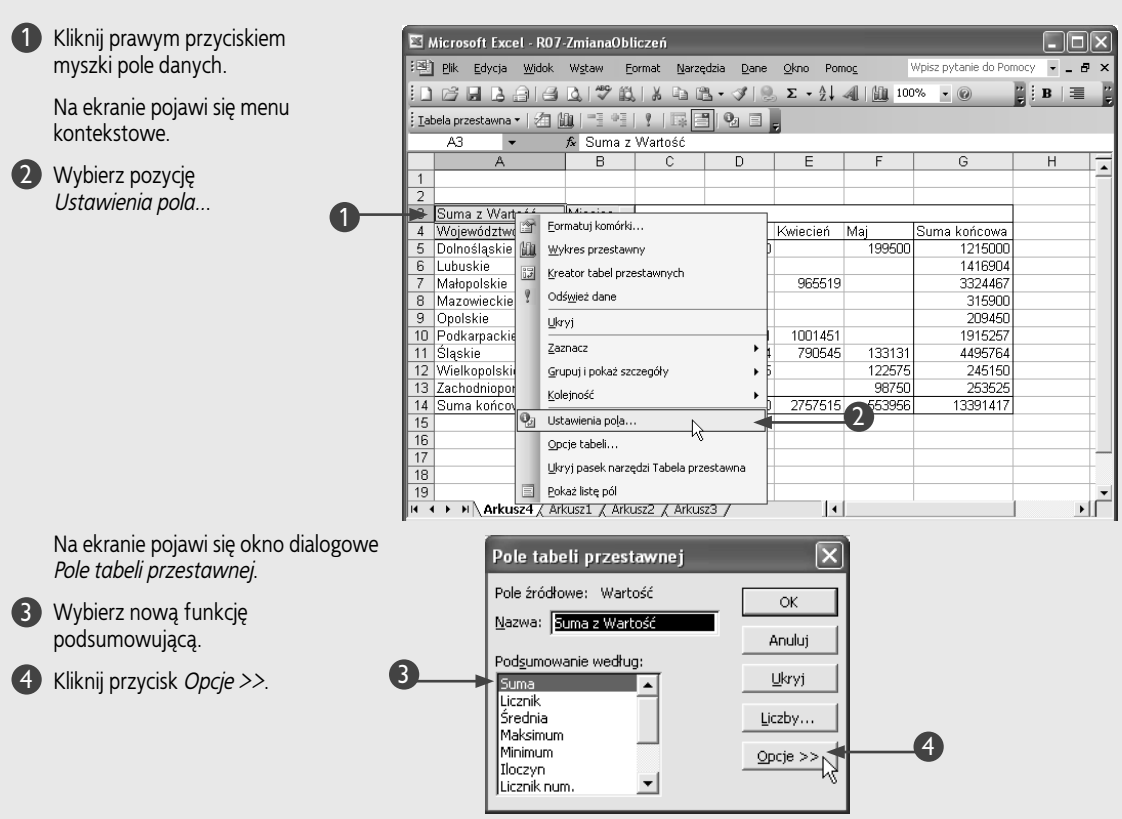

Rozdział 7. Korzystanie z raportów tabel przestawnych Rozdział 7. Korzystanie z raportów tabel przestawnych

Okno dialogowe *Pole tabeli przestawnej* zostanie powiększone.

Wybierz którąś z niestandardowych 5 opcji wyświetlania w polu *Pokaż dane jako*.

Kliknij przycisk *OK*. 6

Wartości widoczne w tabeli danych zostaną automatycznie zaktualizowane zgodnie z nowym wybranym sposobem obliczania danych raportu.

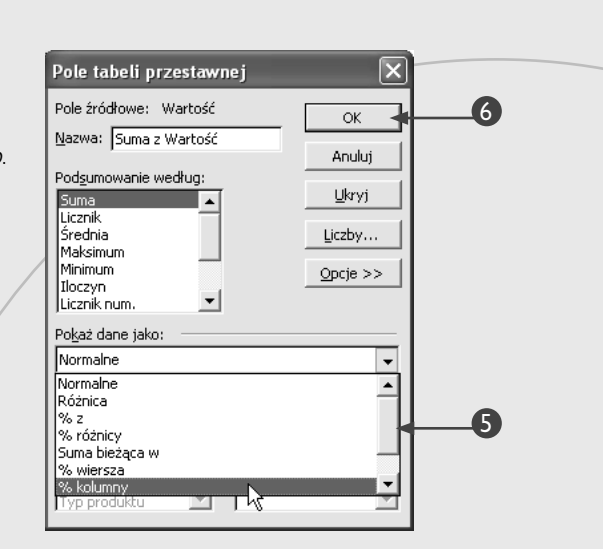

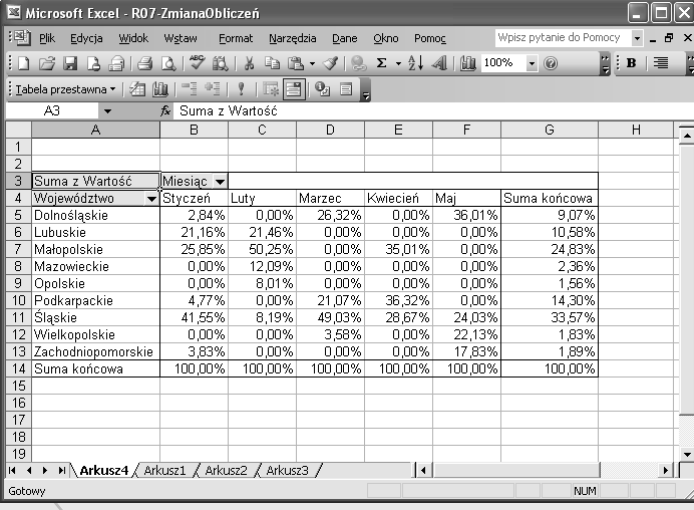

## **Wskazówka**

Pole listy *Pokaż dane jako* udostępnia Ci szeroką gamę niestandardowych obliczeń związanych ze sposobem prezentowania informacji. Zamieszczona poniżej tabela zawiera zestawienie wszystkich tych opcji wraz z ich krótkimi opisami:

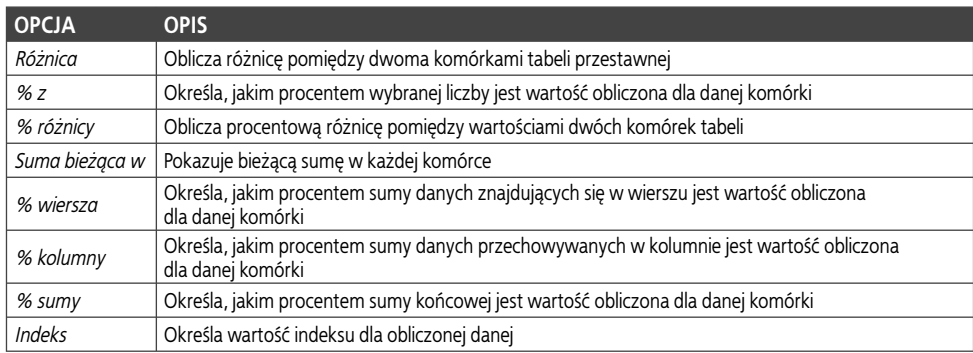

# **Grupowanie elementów danych tabeli przestawnej**

podczas przeprowadzania analiz danych z wyko-<br>zystaniem tabeli przestawnej pomocna okaże się<br>z pewnością możliwość łączenia danych w jedną<br>wyrtość w celu pokazania specyficznych zwiazków miedzy rzystaniem tabeli przestawnej pomocna okaże się wartość w celu pokazania specyficznych związków między rekordami. Excel oferuje Ci polecenie grupowania, które jest szczególnie użyteczne przy porządkowaniu i przedstawianiu wyników analiz, zwłaszcza gdy masz do czynienia z dużymi zestawami danych. Korzystając z niego, możesz na przykład pogrupować miesiące, aby pokazać wyniki sprzedaży osiągnięte w poszczególnych kwartałach. Grupowanie umożliwi Ci zwijanie i rozwijanie wierszy danych szczegółowych w dowolnej chwili, dzięki czemu możliwe będzie prezentowanie wartości sprzedaży w każdym miesiącu z osobna lub wyświetlenie jedynie informacji podsumowujących dane grupy, a więc całkowitych wielkości sprzedaży w kwartałach.

Gdy podzielisz pole na grupy, Excel doda nowe, odpowiadające im elementy do listy filtrowania pola. Po zgrupowaniu odpowiednich wierszy czy kolumn raportu będziesz mógł usunąć wprowadzoną przez program nazwę grupy i zastąpić ją własną, lepiej oddającą istotę rzeczy, a także zastosować dla pola wszelkie dostępne formatowania, jakie tylko sobie zażyczysz.

Nie możesz, oczywiście, grupować elementów należących do różnych pól. Mając na przykład w obszarze wierszy pola *Miesiąc* i *Sprzedawca*, nie będziesz zatem mógł włączyć elementów pola *Sprzedawca* do grupy utworzonej z wierszy pola *Miesiąc*, choć grupę samych miesięcy będziesz, oczywiście, mógł utworzyć. Będziesz też w stanie połączyć w grupę elementy należące do tego samego pola, ale ze sobą bezpośrednio niesąsiadujące w raporcie tabeli przestawnej. Więcej szczegółów na temat zaznaczania nieprzylegających do siebie zakresów arkusza znajdziesz w rozdziale 1., zaś informacje o obszarach i polach raportu tabeli przestawnej zamieszczono w podrozdziale "Podstawowe informacje o tabelach przestawnych".

Samo utworzenie grup nie spowoduje jeszcze automatycznego obliczenia dla nich odpowiednich sum częściowych. Żeby je zobaczyć, musisz zwinąć wybrane grupy — Excel połączy wówczas stosowne dane pochodzące z grupy wierszy lub kolumn i wstawi pola sum. Sumy te możesz też uzyskać dzięki przefiltrowaniu pola w taki sposób, by widoczna była jedynie wybrana grupa. Więcej informacji na temat możliwości filtrowania tabel przestawnych znajdziesz w podrozdziale "Filtrowanie pola".

#### **Grupowanie elementów danych tabeli przestawnej**

#### Grupowanie elementów

- 1 Wybierz elementy, które mają zostać zgrupowane w tabeli przestawnej.
- 2 Wybierz z menu polecenie *Dane/Grupy i konspekt/Grupuj...*.

- Excel utworzy grupę z zaznaczonych elementów.
- Możesz zmienić nazwę nowej grupy przez wybranie przechowującej ją komórki i wpisanie nowej etykiety.

Grupa pojawi się w raporcie tabeli przestawnej.

Możesz powtarzać kroki 1. i 2. w celu utworzenia kolejnych grup.

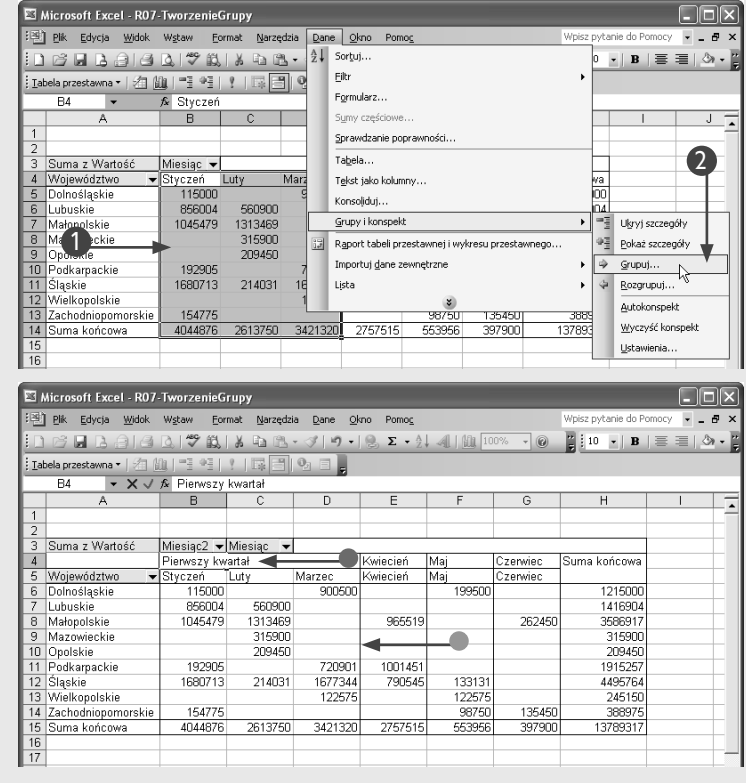

#### Ukrywanie elementów grupy i tworzenie sum częściowych

1 1. Wybierz grupę.

2 2. Wybierz z menu polecenie *Dane/Grupy i konspekt/Ukryj szczegóły*.

> Excel ukryje wszystkie elementy należące do wybranej grupy, a w tabeli widoczne będą jedynie wartości sum wygenerowanych dla tej grupy.

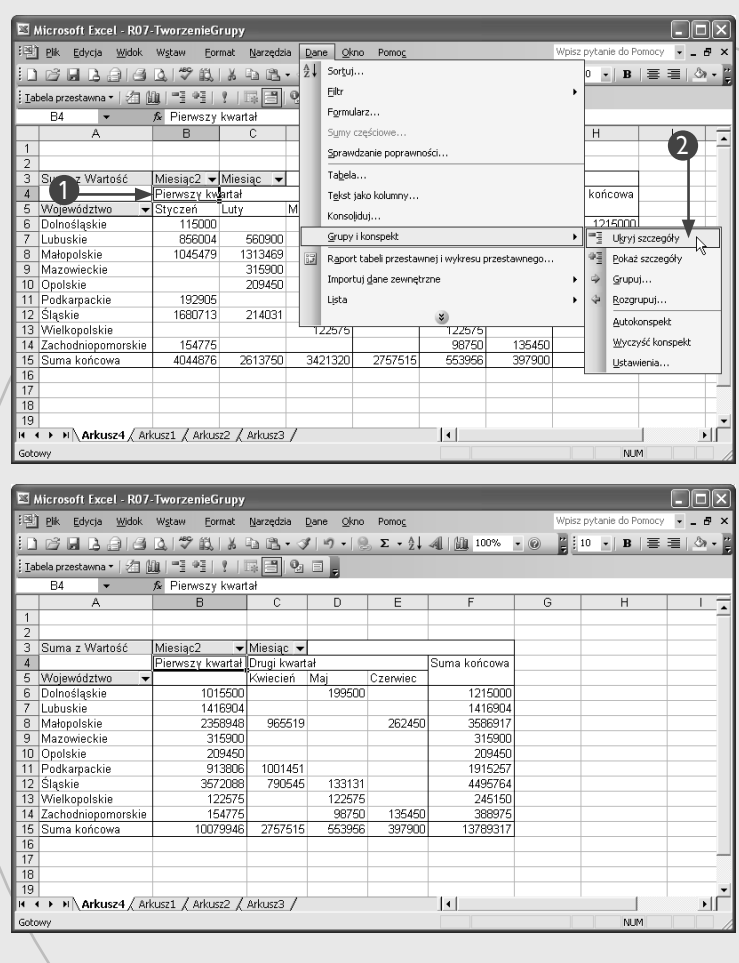

## **Wskazówka**

Jeśli w polu przechowywana jest seria dat, możesz skorzystać z okna dialogowego *Grupowanie* w celu określenia sposobu grupowania elementów zbioru. Używając tego okna, możesz za pomocą jednego kroku utworzyć wiele grup danych. Mając na przykład daty z pięciu kolejnych miesięcy, będziesz mógł zgrupować dane według miesięcy, a Excel oprócz utworzenia pięciu grup danych nada im również automatycznie odpowiednie nazwy. Oznacza to, że wszystkie daty styczniowe zostaną umieszczone w jednej grupie, która otrzyma nazwę *Sty*.

Każdą grupę istniejącą w tabeli przestawnej możesz w dowolnej chwili usunąć. Aby to zrobić, powinieneś zaznaczyć grupę i wybrać z menu polecenie *Dane/Grupy i konspekt/Rozgrupuj...*. Po usunięciu grupa przestaje funkcjonować w tabeli przestawnej i — by móc z niej znów skorzystać — będziesz musiał ponownie ją utworzyć.

Gdy zechcesz ukryć grupę, powinieneś kliknąć odpowiednie pole i w jego menu filtrowania usunąć zaznaczenie z pola opcji widocznego obok nazwy grupy. Jeśli wybierzesz tu poszczególne elementy wchodzące w skład grupy, wyświetlone w tabeli przestawnej będą tylko one, nie zaś grupa, w której się znajdują.

## **Wprowadzanie dodatkowego obliczenia do obszaru danych**

J ednoczesne przedstawianie w tabeli przestawnej wyników różnego rodzaju obliczeń możliwe jest dzięki wprowadzeniu dodatkowych pól do jej obszaru danych. Być może będziesz chciał analizować dane dotyczące sprzedaży, porównując zarówno same wartości sprzedaży, jak i ich procentowy udział w całkowitym wyniku finansowym firmy. W tym celu możesz dodawać różne pola do obszaru danych, lecz możesz również umieszczać tam kopie pól już obecnych w raporcie i stosować dla nich inne sposoby obliczania wartości podsumowania.

Excel automatycznie nadaje nazwy każdemu z pól obszaru danych, tworząc je z połączenia nazwy pola i rodzaju zastosowanego obliczenia. Jeśli na przykład dodasz do obszaru danych pole *Wartość*, pierwsze jego wystąpienie otrzyma nazwę *Suma z Wartość*, jeżeli zaś dodasz je po raz drugi, wprowadzone pole otrzyma nazwę *Suma z Wartość2*. Nazwa pola ma duże znaczenie, ponieważ dostarcza Ci informacji umożliwiającej poprawne zinterpretowanie wyników prezentowanych przez tabelę przestawną. Z tego też powodu powinieneś starannie wybierać nazwy wprowadzane w oknie dialogowym *Pole tabeli przestawnej*, aby opis wyników przeprowadzanych przez Ciebie analiz był jasny i czytelny dla każdego użytkownika tabeli.

Każde pole widoczne w obszarze danych używa pewnego rodzaju obliczeń podsumowujących, przy czym jako standardowy typ obliczeń wykorzystywana jest tu funkcja Suma. Możesz jednak, oczywiście, zmienić sposób podsumowywania danych, korzystając z okna dialogowego *Pole tabeli przestawnej* i wybrać dowolną z dostępnych w nim funkcji. Możesz również zdefiniować własne niestandardowe metody obliczeń. Więcej informacji na temat możliwości dostosowywania obliczeń przeprowadzanych w obszarze pól danych znajdziesz w podrozdziale "Zmiana typu obliczeń pola danych".

Tabela przestawna oferuje Ci możliwość zmiany sposobu obliczania wartości dla każdego z pól danych osobno. Dzięki temu możesz na przykład w pierwszym polu sumować dane o sprzedaży, a w drugim określać procentowy wkład podsumowanej wartości w stosunku do pozostałych danych obliczonych w kolumnie. Więcej informacji na ten temat znajdziesz w podrozdziale "Zmiana typu obliczeń pola danych".

#### **Wprowadzanie dodatkowego obliczenia do obszaru danych**

- Z listy widocznej w oknie *Lista pól tabeli*  1 *przestawnej* wybierz pole do dodania.
	- Jeśli okno to nie jest widoczne, możesz je wyświetlić, korzystając z przycisku *Wyświetl listę pól*.
- 2 Przeciągnij wybrane pole do obszaru danych raportu tabeli przestawnej i zwolnij przycisk myszki.

• Wybrane pole pojawi się jako drugi wiersz w obszarze danych.

Kliknij nowe pole danych prawym 3 przyciskiem myszki i z menu kontekstowego wybierz polecenie *Ustawienia pola...*.

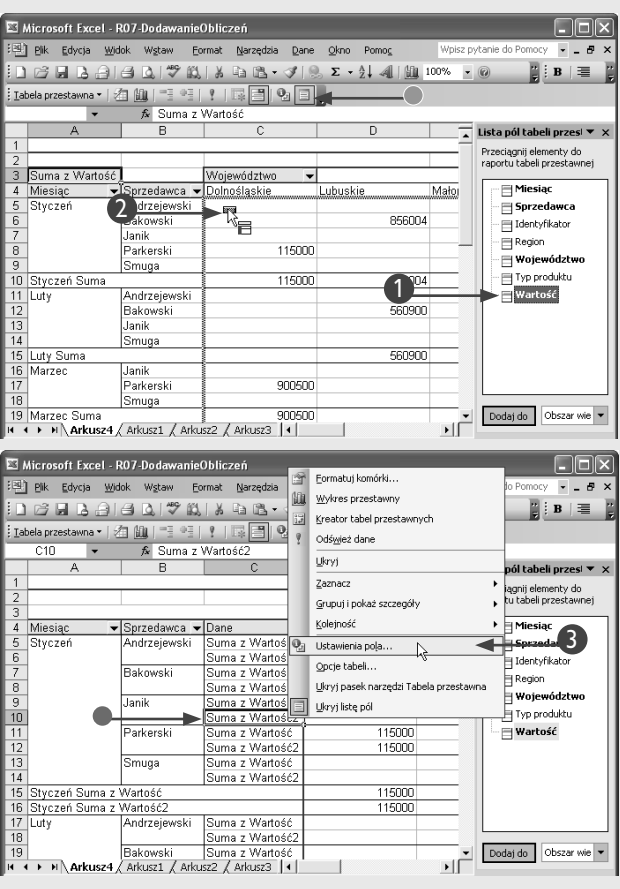

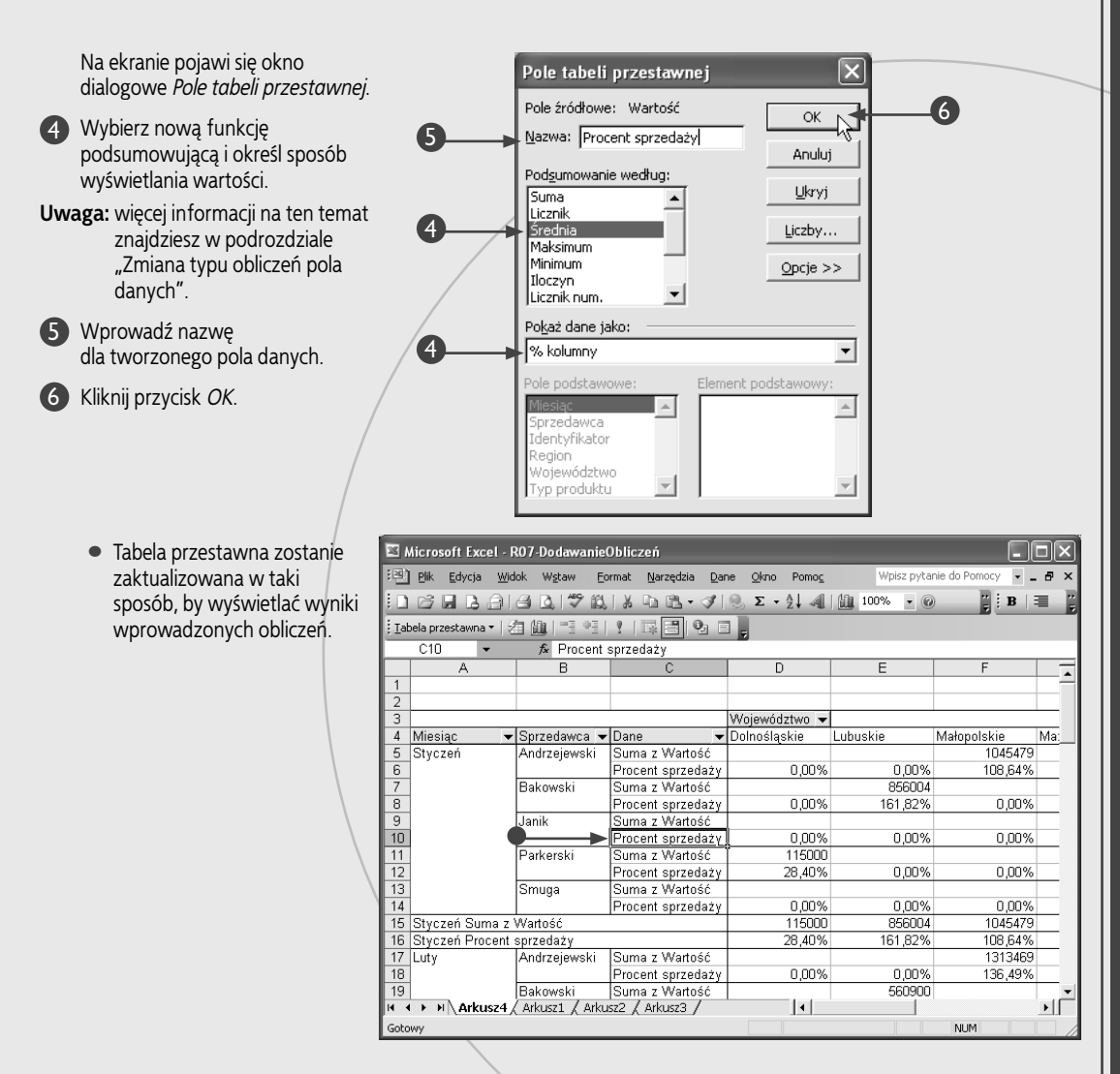

## **Wskazówka**

Gdy wprowadzisz do obszaru danych dwa lub większą ilość pól, Excel utworzy osobne pola danych w obszarze pól wierszy. Program umieści nowe pole w osobnym wierszu znajdującym się pod każdym wystąpieniem wartości pierwszego pola. Excel umożliwia dodanie do 256 pól do obszaru danych. Nowe pola możesz też wprowadzać do obszarów pól wierszy i kolumn tabeli przestawnej, dlatego przydatna z pewnością okaże się możliwość filtrowania pól w celu ukrycia niektórych wyników analizy. Więcej informacji na ten temat znajdziesz w podrozdziale "Filtrowanie pola".

Opisane tu działanie umożliwia Ci opracowanie jednej tabeli przestawnej zawierającej jednocześnie wyniki wszystkich zdefiniowanych obliczeń i przefiltrowanej w taki sposób, by widoczne były tylko te dane, które są naprawdę istotne dla użytkownika. Określony sprzedawca może na przykład być zainteresowany przeglądaniem jedynie całkowitych wartości sprzedaży osiągniętych przez siebie w zestawieniu z sumarycznymi wynikami wypracowanymi przez całą firmę.

Excel pozwala Ci na zmianę kolejności danych wyświetlanych w raporcie tabeli przestawnej, dzięki oferowanym możliwościom sortowania. Żeby z nich skorzystać, powinieneś wybrać z menu polecenie *Dane/Sortuj...*. Używając okna dialogowego *Sortowanie*, możesz uporządkować raport tabeli przestawnej według wartości należących do dowolnego pola. Więcej informacji na temat sortowania znajdziesz w rozdziale 2.

# **Dodawanie pola obliczeniowego**

Wykonywane przez Ciebie analizy bardzo często wymagają przeprowadzenia szczególnego rodzaju obliczeń. Jeśli chcesz, by w Twojej tabeli wymagają przeprowadzenia szczególnego roprzestawnej znalazło się pole zawierające wyniki obliczeń opierających się na danych pochodzących z innych pól lub też na jakichś niestandardowych wartościach, powinieneś opracować **pole obliczeniowe**. Pole obliczeniowe to po prostu dodatkowy wiersz lub kolumna, w której znajdują się utworzone przez Ciebie formuły. Możesz na przykład sporządzić pole obliczeniowe w celu określenia wartości prowizji płaconej dla każdego z rodzajów sprzedaży. Twoja formuła będzie korzystała z danych zawartych w polu *Wartość*, a jej działanie będzie polegało na mnożeniu ich przez odpowiedni współczynnik, powinna zatem mieć mniej więcej taką postać:

#### $=-(\text{Wartość } * 0.10)$

Tworząc formułę przy użyciu okna dialogowego *Wstawianie pola obliczeniowego*, możesz korzystać ze wszystkich oferowanych przez program Excel opcji dotyczących formuł standardowych. Możesz więc używać tu wszelkich wbudowanych funkcji czy operatorów matematycznych, takich jak \*, + i (). Korzystając z wbudowanych funkcji, musisz im dostarczać jako argumentów stałych wartości lub danych pochodzących z dowolnych pól raportu tabeli przestawnej, które są widoczne w polu listy *Pola*. Nie możesz używać tu bezpośrednich odwołań do komórek ani zakresów nazwanych.

W jednym raporcie tabeli przestawnej możesz utworzyć wiele pól obliczeniowych. Każde dodane pole obliczeniowe będzie wyświetlanie w tabeli jako osobne pole danych, a w oknie dialogowym *Wstawianie pola obliczeniowego* pojawi się dla niego odpowiednia pozycja na liście *Pola*. Pole takie może być zatem użyte również w charakterze argumentu dla innego pola obliczeniowego. Możesz na przykład określić całkowite dochody ze sprzedaży przez odjęcie obliczonej wcześniej prowizji od wartości sprzedaży:

#### =Wartość - Zapłacona\_prowizja

Mimo że pola obliczeniowe wyglądają dokładnie tak samo jak wszystkie inne pola tabeli przestawnej i po utworzeniu są widoczne w oknie *Lista pól tabeli przestawnej*, możesz je umieszczać tylko i wyłącznie w obszarze danych raportu. Nie możesz więc dodawać pól obliczeniowych do obszarów stron, wierszy i kolumn. Więcej informacji na temat elementów raportu tabeli przestawnej znajdziesz w podrozdziałach "Podstawowe informacje o tabelach przestawnych" oraz " Przegląd pól raportu tabeli przestawnej".

#### **Dodawanie pola obliczeniowego**

- 1 Zaznacz dowolną komórkę należącą do obszaru danych raportu tabeli przestawnej.
- - 2 Wybierz z menu polecenie *Wstaw/Pole obliczeniowe...*.

Na ekranie pojawi się okno dialogowe *Wstawianie pola obliczeniowego*.

- W polu tekstowym *Nazwa:* 3 wprowadź etykietę dla tworzonego pola.
- W polu tekstowym *Formuła:* 4 wpisz formułę, która ma obliczać wartości dla pola.
- **Uwaga:** więcej informacji na temat tworzenia formuł znajdziesz w rozdziale 4.
	- W formule możesz umieszczać pola widoczne w dolnej części okna. Możesz wpisać ich nazwy ręcznie lub skorzystać z listy i przycisku *Wstaw pole*.
- 5 Kliknij przycisk *Dodaj*.

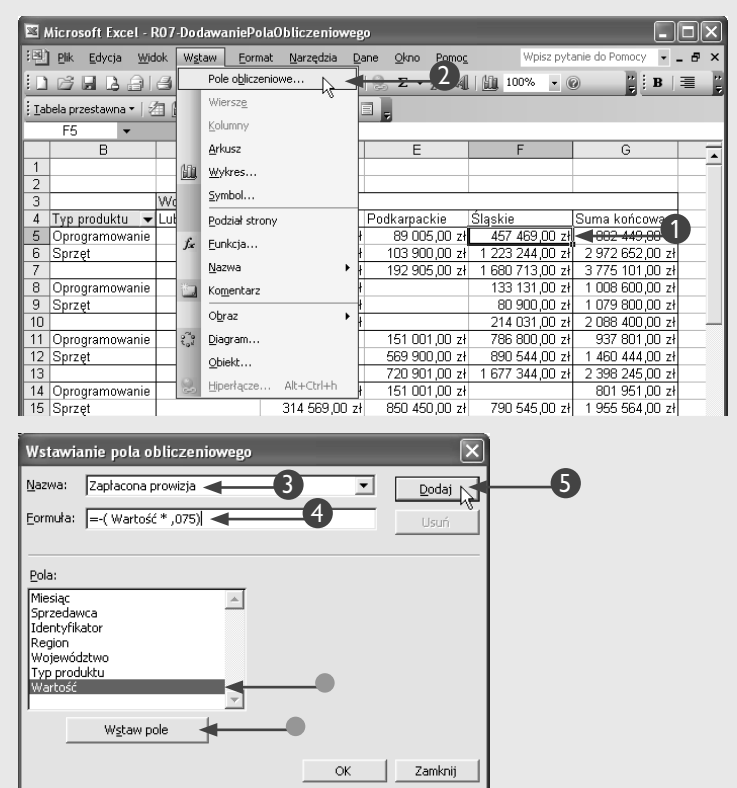

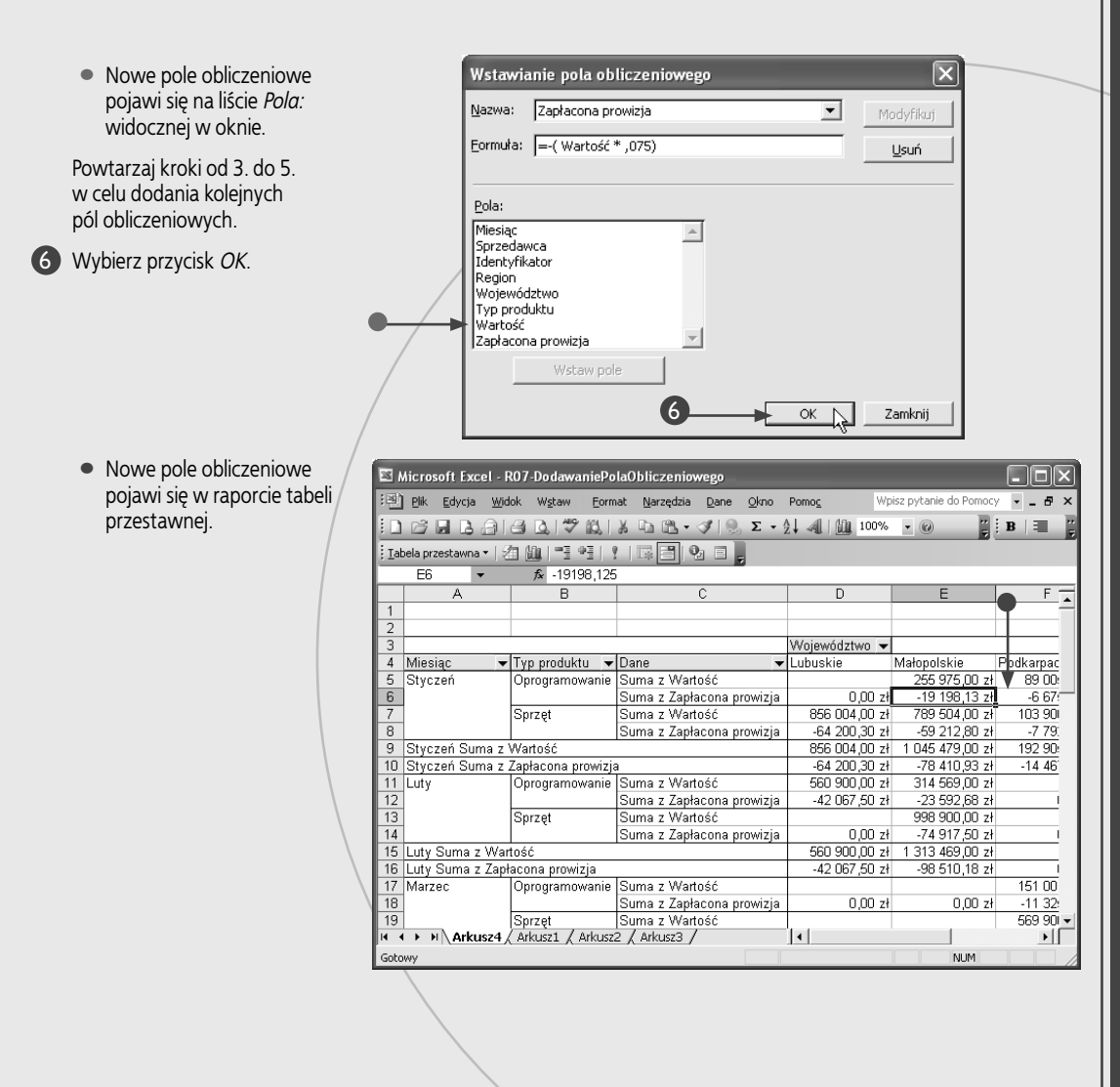

## **Zastosuj to**

Jeśli nie chcesz już korzystać z opracowanego pola obliczeniowego, możesz je w dowolnej chwili usunąć. Aby to zrobić, powinieneś zaznaczyć etykietę niepotrzebnego pola w raporcie tabeli przestawnej, a następnie wybrać polecenie *Wstaw/ Pole obliczeniowe...*. W polu *Nazwa:* widocznym w oknie dialogowym *Wstawianie pola obliczeniowego* wybierz nazwę pola, które ma zostać usunięte, a następnie kliknij przycisk *Usuń*.

Pamiętaj, że jeśli w Twojej tabeli przestawnej znajdują się pola obliczeniowe, które korzystają z usuniętego pola, mogą one zwracać niepoprawne wyniki. W większości przypadków w odpowiednich polach raportu pojawią się wówczas komunikaty błędu w rodzaju #NAZWA?. Więcej informacji na temat błędów pojawiających się w formułach znajdziesz w dodatku D.

W każdej chwili możesz zmodyfikować sposób działania pola obliczeniowego, które nie zwraca oczekiwanych wyników. W tym celu wybierz z menu polecenie *Wstaw/Pole obliczeniowe...*, a następnie w oknie dialogowym *Wstawianie pola obliczeniowego* wybierz nazwę odpowiedniego pola. Wprowadź stosowane zmiany w polu tekstowym *Formuła* i wybierz przycisk *Modyfikuj* w celu ich zatwierdzenia.

# **Dodawanie elementu obliczeniowego**

by do wybranego pola dodać element niebędący<br>
częścią oryginalnych danych, możesz utworzyć<br> **element obliczeniowy**. Element taki zawiera for-<br>
publiczeniowy<br>
a której zadaniem częścią oryginalnych danych, możesz utworzyć mułę opracowaną przez użytkownika, której zadaniem jest obliczanie określonej wartości. Element obliczeniowy możesz utworzyć przez dodanie nowego elementu do pola, a następnie zdefiniowanie formuły, która będzie obliczała jego poszczególne wartości.

Do tworzenia elementu obliczeniowego służy okno dialogowe *Wstaw element obliczeniowy*. Po jego otwarciu będziesz mógł się przekonać, gdzie definiowany element zostanie wstawiony, patrząc na pasek tytułu okna. Jeśli na przykład wybierzesz pole *Typ produktu* lub któryś z jego elementów, na pasku tytułu okna pojawi się tekst *Wstaw element obliczeniowy w "Typ produktu"*.

Tworząc element obliczeniowy, możesz skorzystać ze wszystkich opcji dostępnych przy tworzeniu standardowych formuł Excela. Oznacza to możliwość używania wbudowanych w program funkcji oraz operatorów matematycznych, takich jak \*, + i (). Korzystając z oferowanych przez program funkcji, musisz im w charakterze argumentów dostarczać stałych wartości lub danych pochodzących z dowolnych pól raportu tabeli przestawnej, które są widoczne w polu listy *Pola*. Nie możesz używać tu bezpośrednich odwołań do komórek ani nazw zakresów. Więcej informacji na temat tworzenia formuł znajdziesz w rozdziale 4. Do obliczania elementu *Utrzymanie* określającego dodatkowy koszt związany z konserwacją sprzedawanego sprzętu komputerowego możesz na przykład opracować następującą formułę:

#### =Sprzęt \* 0,0125

=Sprzęt + Utrzymanie

Dla każdego pola możesz utworzyć wiele elementów obliczeniowych. Każdy z opracowanych elementów pojawi się w tabeli przestawnej w formie wiersza lub kolumny, będzie też widoczny na liście elementów odpowiedniego pola w oknie dialogowym *Wstaw element obliczeniowy*. Każdy utworzony element obliczeniowy może zostać użyty w charakterze argumentu dla nowego elementu obliczeniowego. Przykładem może tu być zastosowanie obliczonego wcześniej elementu *Utrzymanie* do obliczania całkowitej wartości przychodu wynikającej ze sprzedaży sprzętu i opłaty konserwacyjnej:

#### **Dodawanie elementu obliczeniowego**

1 Zaznacz dowolny element pola danych, do którego chcesz dodać nowy element obliczeniowy.

Wybierz z menu *Tabela przestawna* 2 polecenie *Formuły/Element obliczeniowy...*.

Na ekranie pojawi się okno dialogowe *Wstaw element obliczeniowy*.

- W polu *Nazwa:* wprowadź 3 etykietę tworzonego elementu obliczeniowego.
- W polu tekstowym *Formuła:* wpisz 4 formułę, która ma obliczać wartości elementu.
- **Uwaga:** więcej informacji na temat tworzenia formuł znajdziesz w rozdziale 4.
	- W formule możesz umieszczać elementy widoczne na liście znajdującej się w dolnej części okna dialogowego. Możesz wpisać ich nazwy ręcznie lub skorzystać z listy i przycisku *Wstaw element*.
- 5 Kliknij przycisk *Dodaj*.

Microsoft Excel - RO7-DodawanieElementu I Inlx Pik Edycja Widok Wstaw Format Narzędzia Dane Okno Pomoc Wpisz pytanie do Pomoc  $\overline{\phantom{0}}$  $\overline{B}$ c FB a 3 3 1 7 2 3 4 5 6 7 8  $\Sigma \cdot \frac{1}{2}$   $\downarrow$   $\parallel$   $\parallel$   $\parallel$   $\parallel$  100%  $\circ$  $\overline{\mathbf{B}}$  $\equiv$ Formatui raport... ranie 1 仙 Wykres przestawny  $\overline{\phantom{a}}$ 嗣 Kreator tabel przestawnych  $\sqrt{2}$ Odśwież dane .<br>Suma końcowa Bprzet OLAP w trybie offlin 3 187 527,00 zł 4 044 876,00 zł Ukryj 1 289 250,00 zł 2 613 750,00 zł 2 483 519,00 zł Zaznacz 1 955 564 00 zł 2 757 515 00 z Gruput i pokaż szczegóły 553 956,00 z 221 325.00 zł Formuly  $\overline{\mathbf{r}}$ Pole obliczeniowe.. 2 Kolejność Element obliczeniowy.  $\mathbf{Q}_1$ Ustawienia poļa... Kolejność rozwiązywania... |▽ Sumy częściowe Lista formul 協 Sortuj i pokaż listę 10 pierwszych. 335 900,00 zł 1 119 089,00 zł Pola właściwości. 11 761 054,00 zł 18 434 395,00 z Opcje tabeli... Wstaw element obliczeniowy w "Typ produktu' ∣× Nazwa: Il Itrzymanie 3 5 Dodai N Eormuła:  $\boxed{=$  Sprzęt \* 0,0125 4 Pola: Elementy: Miesiąc<br>Sprzedawca  $\mathbb{A}$ Oprogramowanie  $\mathbb{A}$ Sprzet Identvfikator Region Kegion<br>Województwo<br>Typ produktu Wartość Wstaw nole Wstaw element OK Zamknij

• Dodany przed chwilą element Wstaw element obliczeniowy w "Typ produktu" zostanie wyświetlony w polu Nazwa: listy *Elementy:*.

Utrzymanie

Powtarzaj kroki od 3. do 5. w celu dodania kolejnych elementów obliczeniowych.

Wybierz przycisk *OK*. 6

• Nowe pole obliczeniowe pojawi się w raporcie tabeli przestawnej.

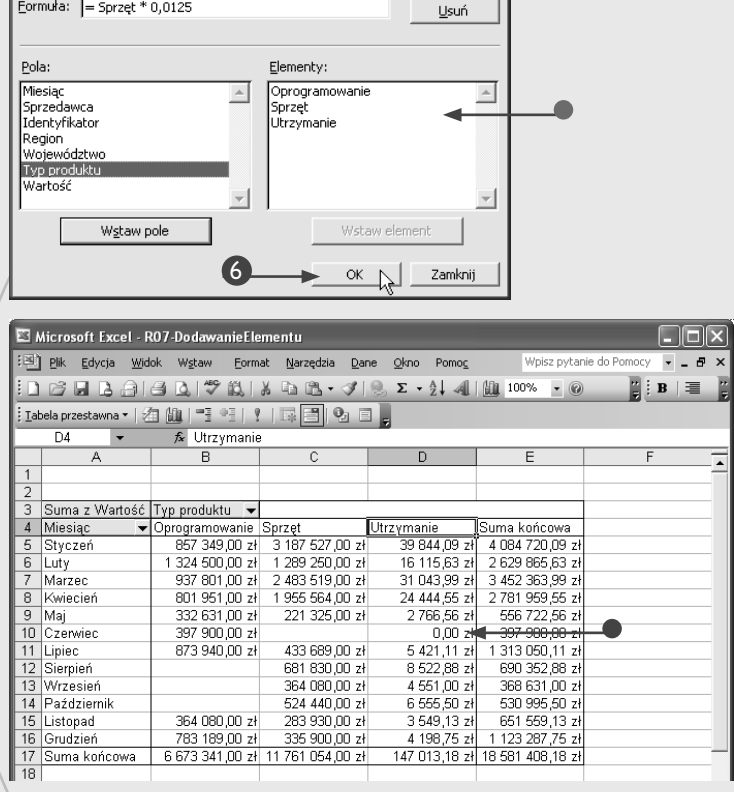

ᅬ

Modyfikuj

## **Zastosuj to**

Po dodaniu elementu obliczeniowego będziesz mógł skorzystać z oferowanej przez program Excel możliwości automatycznego sortowania raportu tabeli przestawnej, które spowoduje, że jej wartości zostaną ułożone w porządku rosnącym lub malejącym w oparciu o elementy należące do określonego pola. Żeby to zrobić, powinieneś z menu widocznego na pasku narzędzi *Tabela przestawna* wybrać polecenie *Tabela przestawna/ Sortuj i pokaż listę 10 pierwszych...*, które spowoduje wyświetlenie okna dialogowego *Sortowanie i 10 pierwszych tabeli przestawnej*. Standardowo wybrana jest tu opcja autosortowania ręcznego, co oznacza, że wartości zostaną posortowane dopiero po wybraniu przez Ciebie polecenia *Dane/ Sortuj...*. Jeśli chcesz, by tabela była sortowana automatycznie, wybierz jedną z opcji *Rosnąco* lub *Malejąco* (znak O zmieni się na <sup>o</sup>) i określ pole, które ma być wykorzystane przy porządkowaniu danych. Możesz to uczynić, wybierając z listy rozwijanej *Używane pole* jedno z pól raportu tabeli przestawnej. Gdy klikniesz przycisk *OK*,

program posortuje dane, używając zdefiniowanego przez Ciebie pola jako klucza porządkowania. Żeby wyłączyć automatyczne sortowanie, powinieneś kliknąć widoczne w oknie dialogowym *Sortowanie i 10 pierwszych tabeli przestawnej* pole opcji *Ręczne (można kliknąć elementy w celu ich ponownego rozmieszczenia)*.

Jeśli formuły Twoich elementów obliczeniowych korzystają z innych elementów, możesz sprawdzić, czy Excel oblicza odpowiednie wartości elementów we właściwej kolejności, wykorzystując w tym celu możliwości przeglądania, w jaki sposób wykonywane są działania w formułach. Posłuży Ci do tego polecenie *Tabela przestawna/Formuły/ Kolejność rozwiązywania...*. W oknie dialogowym *Kolejność rozwiązywania elementów obliczeniowych* będziesz mógł sprawdzić porządek, w jakim obliczane są poszczególne elementy, a następnie w razie potrzeby zaznaczyć któryś z nich i — korzystając z przycisków *W górę* i *W dół* — zmienić ich kolejność na liście.

# **Pobieranie wartości z raportu tabeli przestawnej**

xcel oferuje możliwość pobierania wartości z tabel<br>przestawnych do innych arkuszy kalkulacyjnych w<br>celu przeprowadzania dalszych analiz danych, a posłuże Ci do tego specialnie opracowane formuły Możesz przestawnych do innych arkuszy kalkulacyjnych w celu przeprowadzania dalszych analiz danych, a posłużą Ci do tego specjalnie opracowane formuły. Możesz je utworzyć, korzystając z funkcji WEŹDANETABELI. Użyjesz tej funkcji zamiast zwykłego odwołania do komórek arkusza, gdyż umożliwia Ci ona dynamiczne pobieranie wartości z tabeli przestawnej filtrowanej w oparciu o określone w poszczególnych polach warunki. Jeśli na przykład przeglądasz cały raport tabeli przestawnej, komórka *E4* może zawierać całkowitą wartość sprzedaży osiągniętej w styczniu w województwie dolnośląskim. Jeżeli jednak przefiltrujesz tabelę w taki sposób, by pokazywane były tylko wartości dla województw dolnośląskiego i małopolskiego, ta sama wartość może się znaleźć w komórce *B4*. Więcej informacji na temat filtrowania znajdziesz w podrozdziale "Filtrowanie pola".

Używając funkcji WEŹDANETABELI, powinieneś dostarczyć jej szczegółowych informacji o tabeli przestawnej, w tym również informacji na temat położenia pobieranych wartości, a więc nazwy pola danych i odpowiednich elementów obszarów pól kolumn i wierszy. Jeśli na przykład zechcesz otrzymać dane na temat sprzedaży sprzętu komputerowego w województwie małopolskim, wszystkie te informacje będziesz musiał przesłać do funkcji jako jej argumenty.

Funkcja WEŹDANETABELI wymaga podania dwóch obowiązkowych parametrów i aż do dwudziestu ośmiu par argumentów opcjonalnych. Argument pole\_danych określa ujętą w znaki cudzysłowu nazwę pola danych, z którego ma zostać pobrana wartość. Jeśli na przykład chcesz otrzymać osiągniętą wysokość sprzedaży, której pole danych w Twoim raporcie nosi nazwę *Wartość*, argument ten powinien mieć postać: "Wartość".

Kolejny parametr funkcji to tabela\_przestawna. Argument ten wymaga podania odwołania do komórek przechowujących tabelę przestawną. Pamiętaj, że jeśli tabela znajduje się w innym arkuszu kalkulacyjnym niż ten, w którym wywołujesz funkcję, w odwołaniu będziesz musiał podać również odpowiednią nazwę arkusza.

Pozostałe argumenty określają wartości, które chcesz pobrać. Powinieneś tu zdefiniować stosowne nazwy pól i elementów. Jeśli na przykład będziesz chciał uzyskać informacje na temat sumarycznej wartości sprzedaży osiągniętej w styczniu, będziesz musiał podać Miesiąc jako nazwę pola i Styczeń jako nazwę elementu.

#### **Pobieranie wartości z raportu tabeli przestawnej**

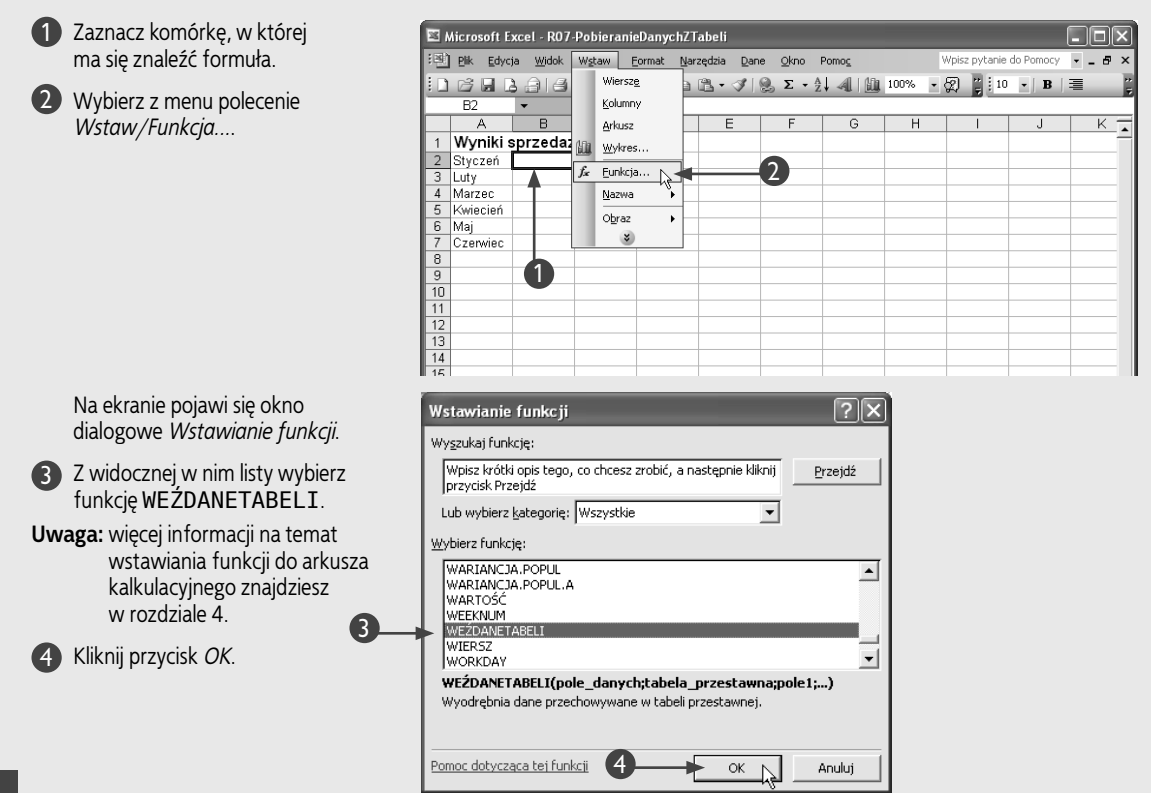

Rozdział 7. Korzystanie z raportów tabel przestawnych Rozdział 7. Korzystanie z raportów tabel przestawnych

Na ekranie pojawi się okno dialogowe *Argumenty funkcji*.

- Wprowadź nazwę pola danych, 5 z którego mają zostać pobrane informacje.
- Zdefiniuj odwołanie do zakresu komórek 6 przechowujących tabelę przestawną.
	- Wprowadź nazwę stosownego pola wiersza lub kolumny.
- Wpisz nazwę odpowiedniego elementu. 8
- Powtórz kroki 7. i 8. dla każdego z pól 9 i elementów związanych z wartością.
- Wybierz przycisk *OK*. 10

7

• Wartość pobrana z tabeli przestawnej zostanie wprowadzona do komórki arkusza kalkulacyjnego.

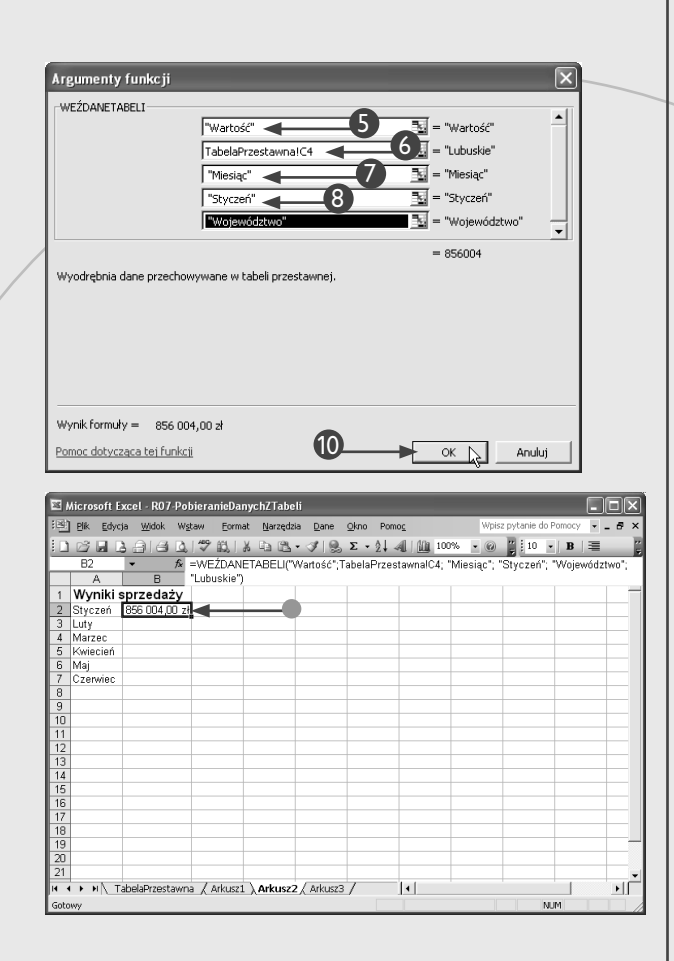

## **Zastosuj to**

Jeśli chcesz skopiować wszystkie wartości z tabeli przestawnej, możesz skorzystać z polecenia *Wklej specjalnie...*. Aby skopiować całą tabelę, korzystając z paska narzędzi, wybierz polecenie *Tabela przestawna/Zaznacz/Cała tabela*, a następnie wybierz z menu komendę *Edycja/Kopiuj*. Zaznacz w docelowym arkuszu kalkulacyjnym pierwszą komórkę, w której ma się znaleźć kopia tabeli i wybierz z menu polecenie *Edycja/Wklej specjalnie...*, aby wyświetlić okno dialogowe *Wklejanie specjalne*. W oknie tym wybierz opcję *Wartości* (znak { zmieni się na <sup>®</sup>), a następnie kliknij przycisk OK. Excel wstawi wszystkie dane widoczne w tabeli przestawnej do wybranego arkusza. Program nie skopiuje tu żadnych wartości, które były ukryte z powodu zastosowania warunków filtrowania w tabeli przestawnej.

Jeśli zechcesz sprawdzić, jakie dane składają się na określoną wartość widoczną w raporcie tabeli przestawnej, powinieneś kliknąć dwukrotnie komórkę przechowującą wybraną wartość. Program sporządzi osobny arkusz kalkulacyjny, w którym znajdzie się zestawienie wszystkich rekordów danych pochodzących z oryginalnej bazy lub listy danych Excela i mających udział w tworzeniu określonej wartości tabeli przestawnej.